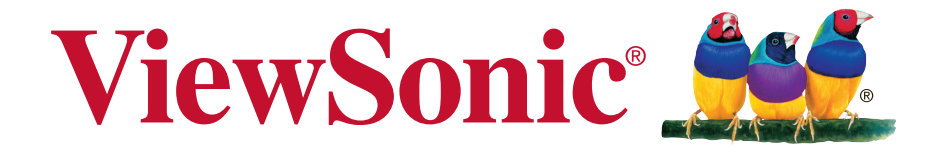

## **EP1031r/EP1032r-T Póster digital multimedia Guía de usuario**

IMPORTANTE: Lea esta guía de usuario para obtener información importante sobre la instalación y utilización del producto de forma segura, así como sobre el registro del producto para su futuro servicio técnico. La información de garantía incluida en esta guía de usuario describe la cobertura limitada otorgada por ViewSonic Corporation. También puede encontrar esta información en nuestro sitio Web http://www.viewsonic. com (en idioma inglés) o en otros idiomas utilizando el cuadro de selección de región ubicado en la esquina superior derecha de nuestro sitio Web. "Antes de operar su equipo lea cuidadosamente las instrucciones en este manual"

Núm. de modelo VS15683

# **Información de cumplimiento**

**NOTA:** Esta sección describe todos los requisitos y declaraciones en lo que respecta a las regulaciones. Las aplicaciones correspondientes confirmadas harán referencia a las etiquetas de la placa de identificación y marcas pertinentes en la unidad.

## **Declaración de la FCC**

Este dispositivo cumple con la parte 15 de las reglas de la FCC. Su funcionamiento está sujeto a las dos condiciones siguientes: (1) este dispositivo no deberá causar interferencias dañinas y (2) este dispositivo deberá aceptar cualquier interferencia que reciba, incluidas interferencias que puedan causar un funcionamiento no deseado.

**NOTA:** Este equipo ha sido probado y ha demostrado cumplir con los límites establecidos para los dispositivos digitales clase A/B, de conformidad con la parte 15 de las reglas de la FCC. Estos límites están diseñados para ofrecer una protección razonable contra interferencias dañinas cuando se utiliza el equipo en un entorno comercial. Este equipo genera, utiliza y puede radiar energía de radiofrecuencia, y, si no se instala y utiliza de acuerdo con las instrucciones, puede causar una interferencia perjudicial en las comunicaciones por radio. La utilización de este equipo en un área residencial podría causar interferencias dañinas, en cuyo caso requerirá que el usuario corrija la interferencia a su propio cargo.

- • Cambie la orientación o el lugar de instalación de la antena receptora.
- • Aumente la separación entre el equipo y el receptor.
- Conecte el equipo a un tomacorriente de un circuito diferente de aquel al que está conectado el receptor.
- Consulte al distribuidor o técnico de radio/TV calificado para solicitar su ayuda.

**Advertencia:** A fin de cumplir con estos límites de dispositivo digital clase A/B, conforme la parte 15 de las reglas de la FCC, se deberá instalar este dispositivo en un equipo informático con certificación de cumplimiento con los límites de clase A/B. Todos los cables utilizados para la conexión con la computadora y periféricos deberán estar blindados y con conexión a tierra. La utilización con computadoras no certificadas o cables no blindados podría provocar interferencias en la recepción de radio y TV. Los cambios y las modificaciones no aprobadas de forma explícita por el fabricante podría anular la autoridad del usuario de utilizar este equipo.

#### **Declaración de advertencia de exposición a radiofrecuencia**

Este equipo deberá instalarse y utilizarse de acuerdo con las instrucciones proporcionadas y la(s) antena(s) utilizada(s) para este transmisor deberá instalarse de forma tal que proporcione una distancia de separación de al menos 20 cm de todas las personas y no se la deberá instalar o utilizar junto a cualquier otra antena o transmisor. Los usuarios finales e instaladores deberán proporcionar instrucciones de instalación de la antena y condiciones de funcionamiento del transmisor para lograr el cumplimiento con la exposición a radiofrecuencia.

El equipo cumple con los límites de exposición a radiofrecuencia de la FCC establecidos para un entorno sin control.

El equipo no deberá instalarse o utilizarse junto con cualquier otra antena o transmisor.

Este equipo deberá instalarse y utilizarse según las instrucciones proporcionadas y no deberá instalarse o utilizarse junto con cualquier otra antena o transmisor. Los usuarios finales e instaladores deberán proporcionar instrucciones de instalación de la antena y condiciones de funcionamiento del transmisor para lograr el cumplimiento con la exposición a radiofrecuencia.

## **Para Canadá**

CAN ICES-3 (A/B)/NMB-3(A/B)

## **Conformidad CE para países europeos**

El dispositivo cumple con la Directiva ECM 2004/108/EC y la Directiva de Bajo Voltaje 2006/95/EC.

#### **La siguiente información es válida sólo para los estados miembro de la Unión Europea:**

La marca que aparece a la derecha indica el cumplimiento con la Directiva de Residuos de Aparatos Eléctricos y Electrónicos 2002/96/EC (WEEE).

La marca indica el requisito de NO desechar el equipo como residuo municipal sin clasificación, sino utilizar los sistemas de devolución y recolección definidos por las leyes locales.

Si las pilas, acumuladores y pilas tipo botón incluidas con este equipo poseen los símbolos químicos Hg, Cd o Pb, esto significa que la pila posee contenido de metal pesado de más de 0,0005% de mercurio, más de 0,002% de cadmio o más de 0,004% de plomo.

## **Aviso del Ministerio de Industria de Canadá**

Este dispositivo cumple con la normativa canadiense RSS-210. A fin de evitar interferencias de radio con el servicio licenciado, este dispositivo está diseñado para su utilización en interiores y alejado de ventanas para proporcionar una máxima protección. El equipo (o su antena de transmisión) que está instalado en exteriores está sujeto al otorgamiento de licencias. El instalador de este equipo de radio deberá garantizar que la antena se encuentre instalada y apuntada de tal manera que no emita un campo de radiofrecuencia que exceda los límites del Ministerio de Salud del Canadá para la población general. Consulte el Código de seguridad 6, que puede obtenerlo desde el sitio Web del Ministerio de Salud de Canadá (www.hcsc.gc.ca/rpb).

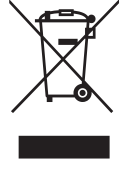

### **Declaración de cumplimiento con R&TTE**

Este dispositivo cumple con los requisitos esenciales de la Directiva R&TTE de la Unión Europea (1999/5/EC). Este equipo cumple con los siguientes estándares de cumplimiento:

ETSI EN 300 328 EN 301 489-01 EN 301 489-17 EN 62311

**Países notificados:** Alemania, Reino Unido, Países Bajos, Bélgica, Suecia, Dinamarca,Finlandia, Francia, Italia, España, Austria, Irlanda, Portugal, Grecia, Luxemburgo,Estonia, Latvia, Lituania, República Checa, Eslovaquia, Eslovenia, Hungría, Polonia y Malta.

## **Declaración del cumplimiento con RoHS2**

Este producto se ha diseñado y fabricando conforme la Directiva 2011/65/ EU del Parlamento Europeo y el Consejo sobre restricciones a la utilización de determinadas sustancias peligrosas en aparatos eléctricos y electrónicos (Directiva RoHS2) y se considera que cumple con los valores de concentración máximos establecidos por el Comité Europeo de Adaptación Técnica (TAC, por sus siglas en inglés), tal como se detalla a continuación:

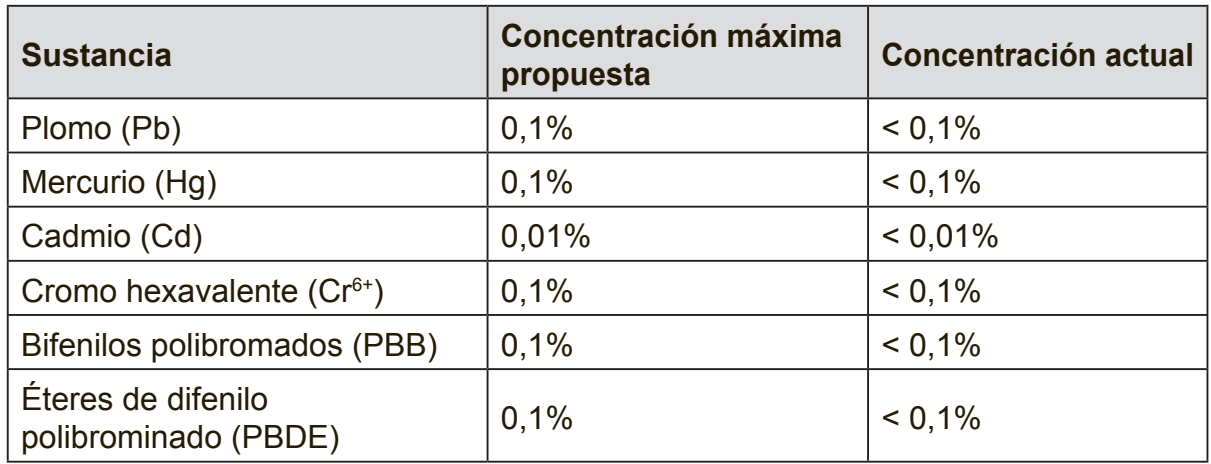

Determinados componentes de los productos mencionados anteriormente se encuentran exentos bajo el Anexo III de las Directivas RoHS2, tal como se detalla a continuación:

Ejemplos de los componentes exentos:

- 1. Mercurio en las lámpara de luz fluorescente de cátodo frío y lámparas fluorescentes de electrodo externo (CCFL y EEFL, por sus siglas en inglés) para fines especiales que no excedan (por lámpara):
	- (1) Longitud corta (≦500 mm):máximo de 3,5 mg por lámpara.
	- (2) Longitud media ( $>$ 500 mm y  $\leq$ 1500 mm): máximo de 5 mg por lámpara.
	- (3) Longitud larga ( $>$  1500 mm): máximo de 13 mg por lámpara.
- 2. Plomo en el cristal de tubos de rayos catódicos.
- 3. Plomo en el cristal de tubos fluorescentes que no exceda el 0,2% de su peso en plomo.
- 4. Plomo con elemento de aleación en aluminio con un contenido de hasta 0,4% de su peso en plomo.
- 5. Aleación de cobre que contenga hasta 4% de su peso en plomo.
- 6. Plomo en soldaduras de alta temperatura de fusión (es decir, aleaciones a base de plomo que contienen un 85% o más de su peso en plomo).
- 7. Componentes eléctricos y electrónicos que contienen plomo en el cristal o cerámica, excepto la cerámica dieléctrica en capacitores, como dispositivos piezoeléctricos, o en un compuesto de matriz de cristal o cerámica.

## **Precauciones de seguridad**

PARA UN RENDIMIENTO ÓPTIMO, TENGA EN CUENTA LAS SIGUIENTES PRECAUCIONES AL CONFIGURAR O UTILIZAR EL MONITOR COLOR LCD:

- NO EXTRAIGA LA CUBIERTA POSTERIOR DEL MONITOR. No existen piezas dentro del producto que el usuario pueda reparar. La apertura o la extracción de cubiertas podría exponerlo a peligros de descarga eléctrica u otros peligros. Solicite reparaciones a personal de servicio calificado.
- • No derrame ningún líquido en la cubierta ni utilice el monitor cerca de agua.
- No inserte objetos de ningún tipo en las ranuras de la cubierta, ya que podrían entrar en contacto con puntos de voltaje peligrosos, lo que podría ser peligroso o fatal o causar descargas eléctricas, incendios o fallas en los equipos.
- • No coloque ningún objeto pesado sobre el cable de alimentación. Los daños en el cable pueden causar descargas eléctricas o incendios.
- • No coloque este producto sobre un carro, base o mesa inclinada o inestable, ya que el monitor podría caerse y sufrir daños graves.
- • No coloque ningún objeto sobre el monitor ni utilice el monitor en exteriores.
- • El interior del tubo fluorescente ubicado dentro del monitor LCD contiene mercurio. Siga las leyes o regulaciones locales para desechar el tubo de forma adecuada.
- • No doble el cable de alimentación.
- No utilice el monitor en condiciones de alta temperatura, humedad, gran cantidad de polvo o áreas aceitosas.
- • Si el monitor o el cristal sufren daños, no entre en contacto con el cristal líquido y manipule con cuidado.
- • Permita una ventilación adecuada alrededor del monitor a fin de que el calor pueda disiparse de forma correcta. No bloquee las aberturas de ventilación ni coloque el monitor cerca de un radiador u otras fuentes de calor. No coloque ningún objeto sobre la parte superior del monitor.
- • El conector del cable de alimentación es la fuente principal para desconectar el sistema de la fuente de alimentación. El monitor deberá instalarse cerca de un tomacorriente que sea de fácil acceso.
- • Manipule con cuidado durante el transporte. Conserve el embalaje para el transporte.
- • Limpie los orificios de la cubierta posterior para extraer el polvo y la suciedad al menos una vez por año para mejorar la confiabilidad del producto.
- • Si se utiliza el ventilador de refrigeración de forma continua, se recomienda limpiar los orificios al menos una vez por mes.
- • Al instalar las pilas del control remoto:
	- Alinee las pilas según las indicaciones (+) y (-) dentro del compartimiento.
	- En primer lugar, alinee la indicación (-) de la pila dentro del compartimiento.

#### **PRECAUCIÓN:**

Desenchufe inmediatamente el monitor del tomacorriente y solicite el servicio técnico al personal de servicio técnico calificado en las siguientes condiciones:

- Cuando el cable o enchufe de alimentación se encuentren dañados.
- • Si se ha derramado líquido o se han caído objetos dentro del monitor.
- • Si se expuso el monitor a la lluvia o agua.
- • Si el monitor se ha caído o el gabinete ha sufrido daños.
- • Si el monitor no funciona de forma normal siguiendo las instrucciones de funcionamiento.

### **Uso recomendado**

#### **PRECAUCIÓN:**

- • Para un rendimiento óptimo, espere 20 minutos para el calentamiento.
- • Descanse periódicamente la vista enfocando en un objeto que se encuentre a como mínimo 1,5 metros (5 pies) de distancia. Parpadee con frecuencia.
- • Coloque el monitor a un ángulo de 90° de ventanas y otras fuentes de luz a fin de minimizar el resplandor y reflejo.
- Limpie el monitor LCD con un paño no abrasivo y que no deje pelusa. Evite utilizar una solución de limpieza o limpiador para vidrios.
- • Ajuste los controles de brillo, contraste y nitidez del monitor para mejorar la lectura.
- • Evite imágenes fijas en el monitor durante períodos extensos de tiempo para evitar una persistencia de la imagen (efectos residuales de la imagen).
- • Sométase a controles oculares periódicos.

## **Ergonomía**

Para lograr los mayores beneficios ergonómicos, le proporcionamos las siguientes recomendaciones:

- • Utilice los controles preestablecidos de tamaño y posición con las señales estándares.
- • Utilice la configuración de color preestablecida.
- • Utilice señales no entrelazadas.
- • No utilice el color primario azul en un fondo oscuro, ya que será difícil ver la imagen y podría causar una fatiga ocultar debido a un contraste insuficiente.

# **Contenido**

## **Información de cumplimiento**

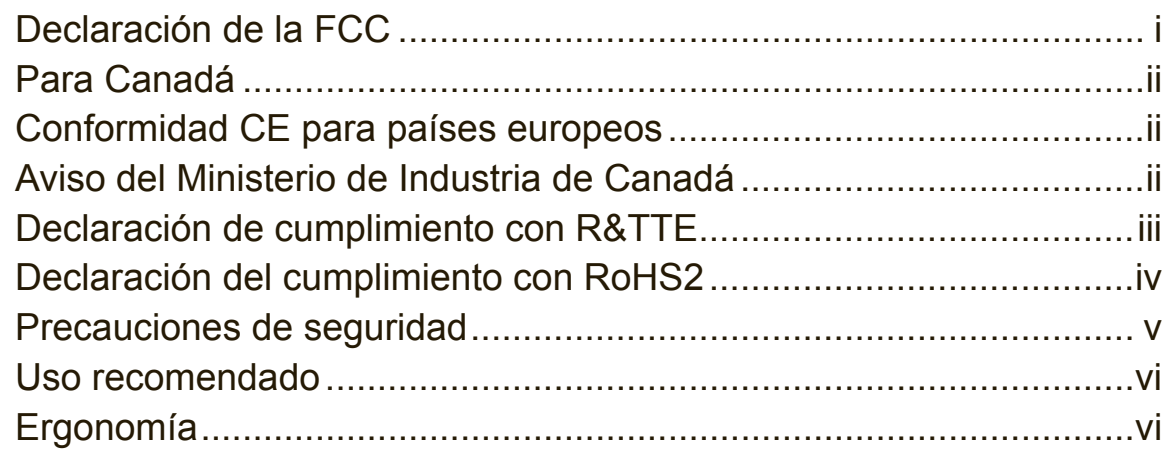

## **Información de derechos de autor**

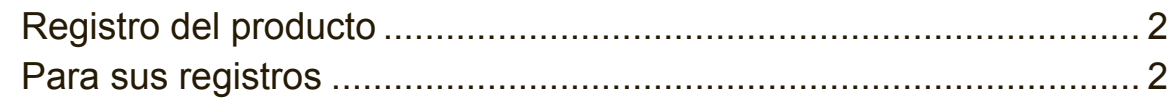

## **1. Introducción**

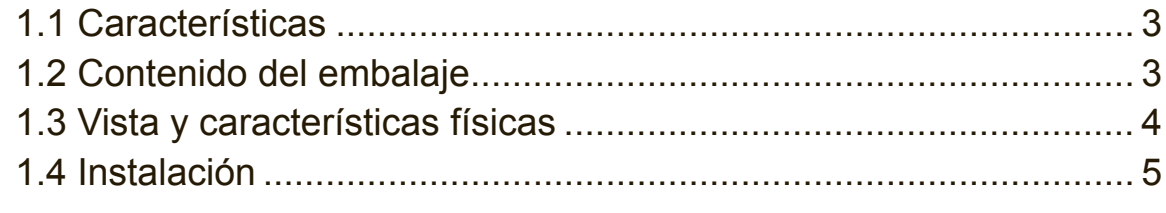

## **2. Configuración del EP1031r/EP1032r-T**

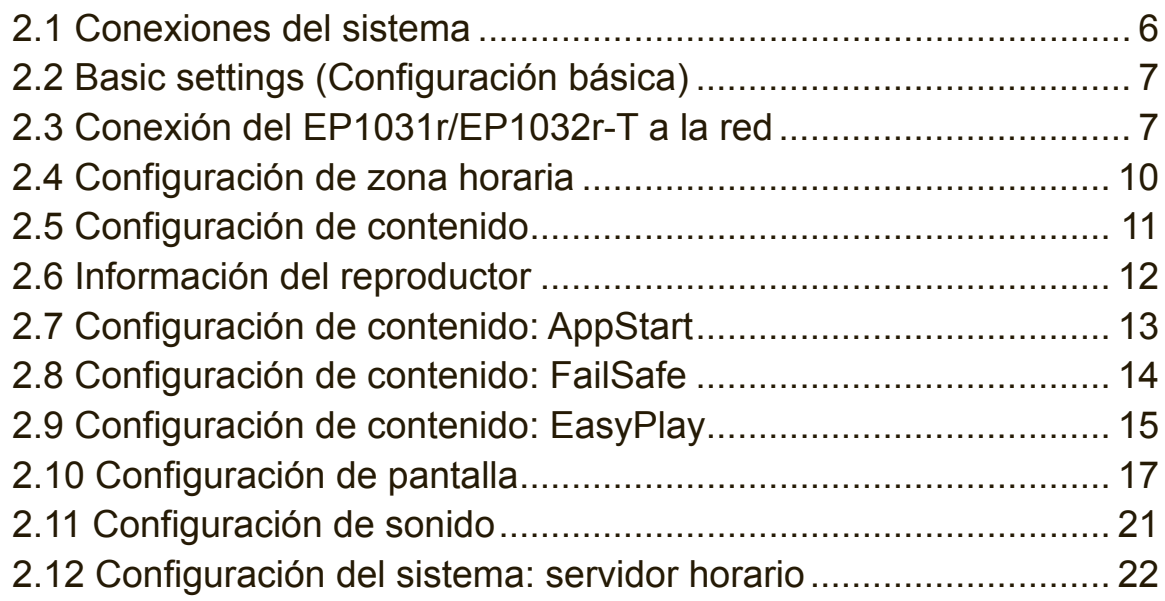

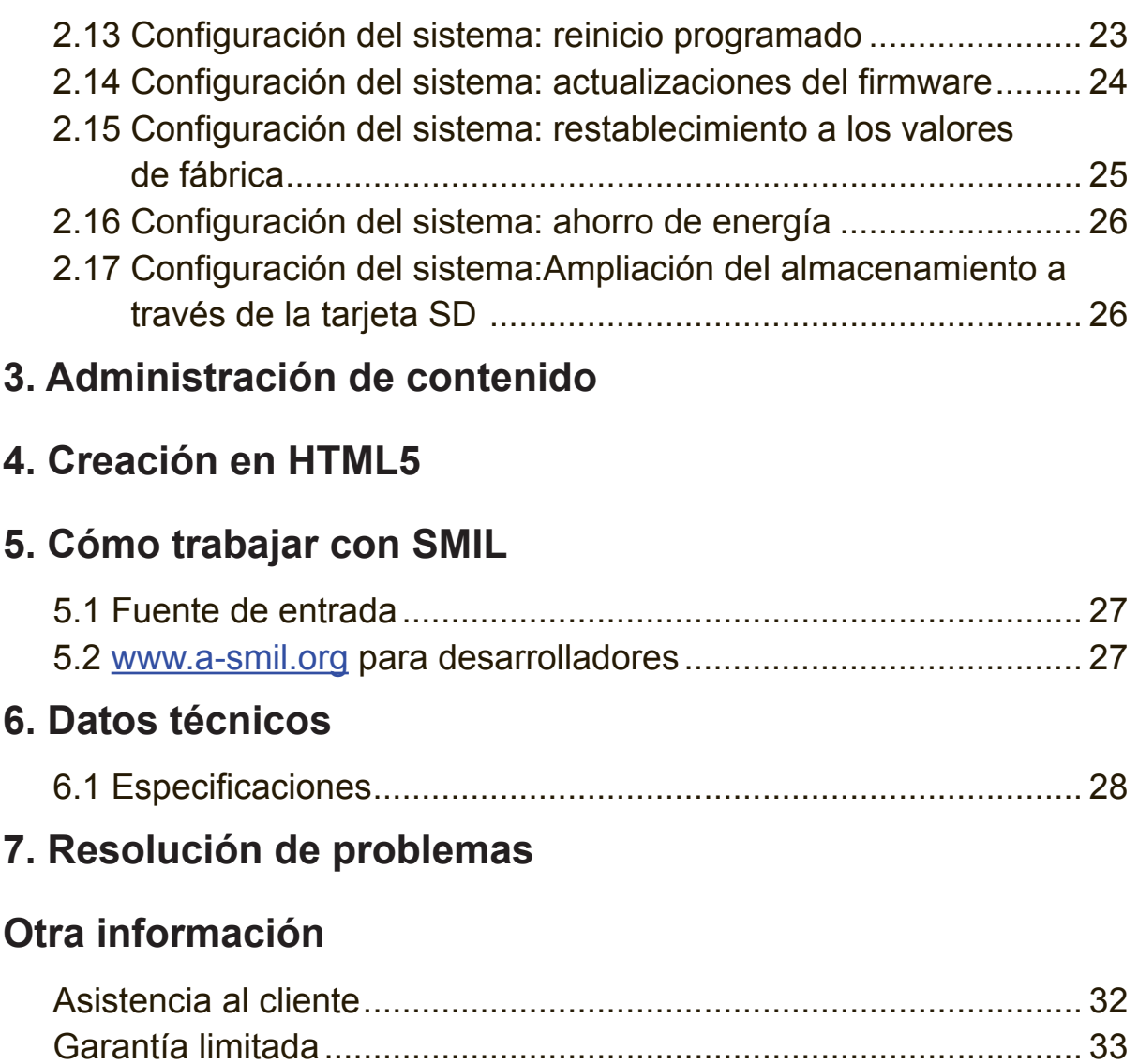

## **Información de derechos de autor**

Copyright © ViewSonic Corporation, 2014. Todos los derechos reservados.

ViewSonic© y el logotipo de los tres pájaros son marcas comerciales registradas de ViewSonic Corporation.

ENERGY STAR® es una marca comercial registrada de la Agencia de Protección Ambiental (EPA, por sus siglas en inglés) de los Estados Unidos. Como socio de ENERGY STAR®,ViewSonic Corporation ha determinado que este producto cumple con las directivas de ENERGY STAR® en lo que respecta a la eficiencia energética.

Descargo de responsabilidad: ViewSonic Corporation no será responsable de errores u omisiones técnicas o editoriales que aparezcan en este documento ni de daños accidentales o consecuentes que surjan del suministro de este material o del rendimiento o utilización de este producto.

A fin de lograr una mejora continua de los productos, ViewSonic Corporation se reserva el derecho de cambiar las especificaciones de los productos sin previo aviso. La información de este documento puede modificarse sin previo aviso.

Ninguna parte de este documento puede copiarse, reproducirse o transmitirse de ninguna manera y para ninguna finalidad sin el permiso previo por escrito de ViewSonic Corporation.

## **Registro del producto**

Para satisfacer cualquier necesidad futura o para recibir cualquier información adicional del producto a medida que esté disponible, registre su producto a través de Internet en: www.viewsonic.com.

El CD-ROM de asistente de ViewSonic® también ofrece una oportunidad de imprimir el formulario de registro, que puede enviar por correo o fax a ViewSonic.

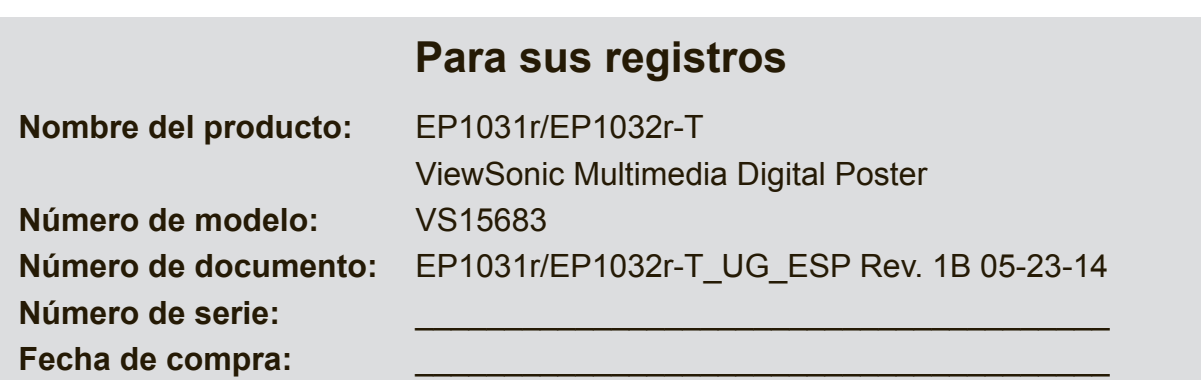

#### **Desecho del producto al final de su vida útil**

ViewSonic respeta el medioambiente y está comprometido con el trabajo y la vida ecológicas. Gracias por ser parte de una informática más inteligente y ecológica.

Visite el sitio Web de ViewSonic para obtener más información.

Estados Unidos y Canadá: http://www.viewsonic.com/company/green/recycleprogram/

Europa: http://www.viewsoniceurope.com/uk/support/recycling-information/

Taiwán: http://recycle.epa.gov.tw/recycle/index2.aspx

# **1. Introducción**

## **1.1 Características**

### **EP1031r**

- • Pantalla LCD de 10,1" y altavoces estéreo
- • Almacenamiento flash local integrado de 4 GB con ranura para tarjetas SD
- • Sensores de movimiento integrados y 6 botones táctiles
- • Conexión Ethernet e inalámbrica b/g/n integrada
- • Alimentación a través de Ethernet
- • Compatible con los estándares de formatos multimedia de pantallas POPAI (perfiles S1 a S12 y E1 a E8)
- • Compatibilidad con varias soluciones de software de terceros
- • Compatibilidad con W3C SMIL líder de la industria para los desarrolladores

#### **EP1032r-T**

- • Pantalla panorámica multitáctil LCD de 10" y altavoces estéreo
- • Almacenamiento flash local integrado de 4 GB con ranura para tarjetas SD
- • Conexión Ethernet e inalámbrica b/g/n integrada
- • Alimentación a través de Ethernet
- • Compatible con los estándares de formatos multimedia de pantallas POPAI (perfiles S1 a S12 y E1 a E8)
- Compatibilidad con varias soluciones de software de terceros
- Compatibilidad con W3C SMIL líder de la industria para los desarrolladores

## **1.2 Contenido del embalaje**

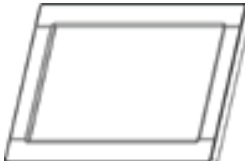

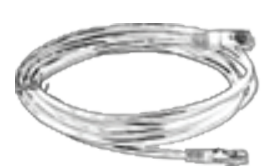

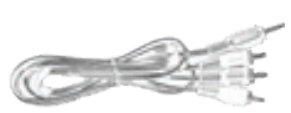

Unidad principal Adaptador de CA Cable Ethernet Adaptador estándar de A/V de 3,5 mm a RCA

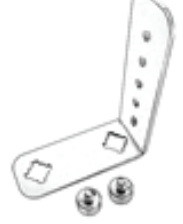

Soporte de la pantalla y tornillos

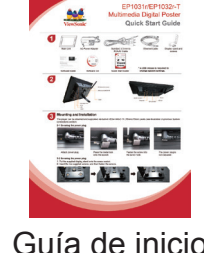

Guía de inicio rápido

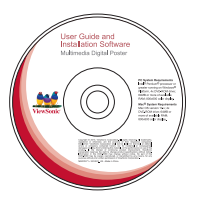

CD de documentación

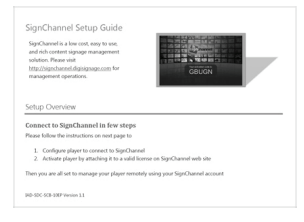

Guía de configuración del software

**Nota:** Se requiere un mouse USB para la configuración del sistema.

## **1.3 Vista y características físicas EP1031r**

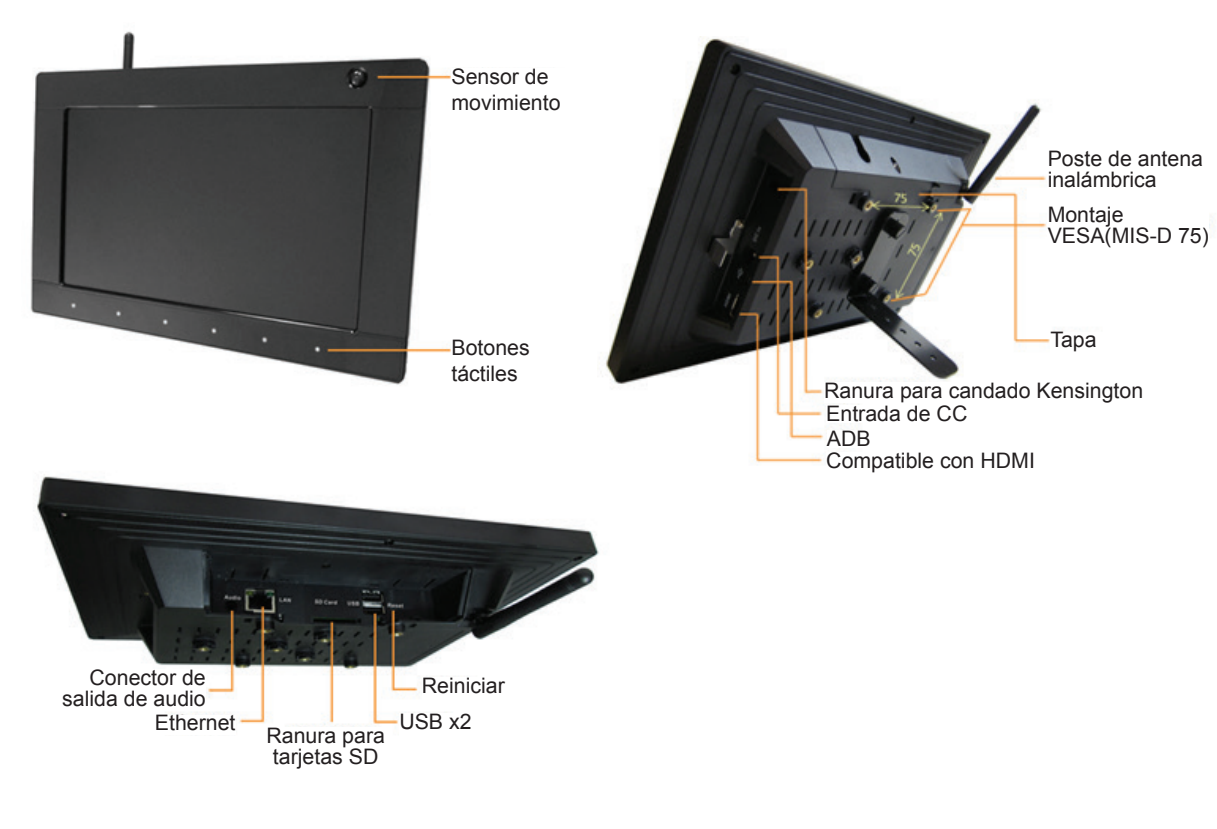

#### **EP1032r-T**

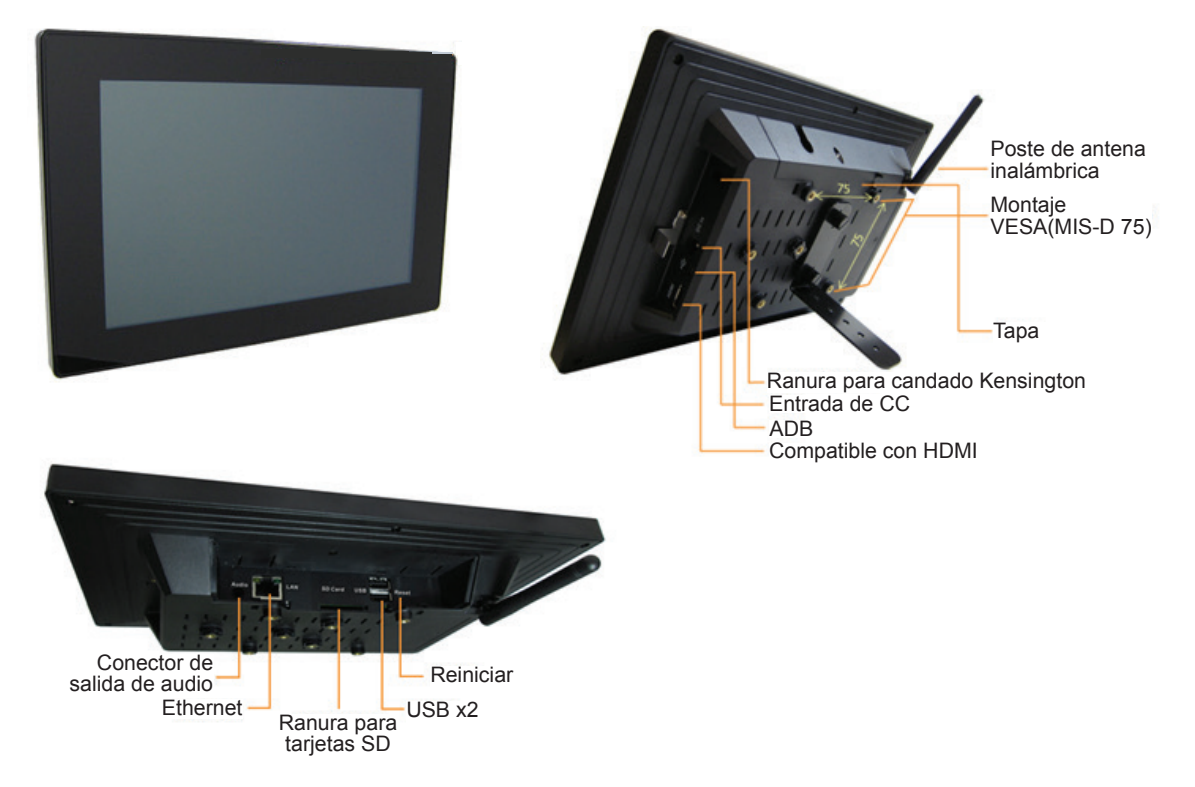

## **1.4 Instalación**

#### **Sujeción del soporte de la pantalla**

- **1.** Coloque el soporte de la pantalla suministrado en la ranura del tornillo.
- **2.** Inserte los 2 tornillos suministrados.
- **3.** Apriete los tornillos.

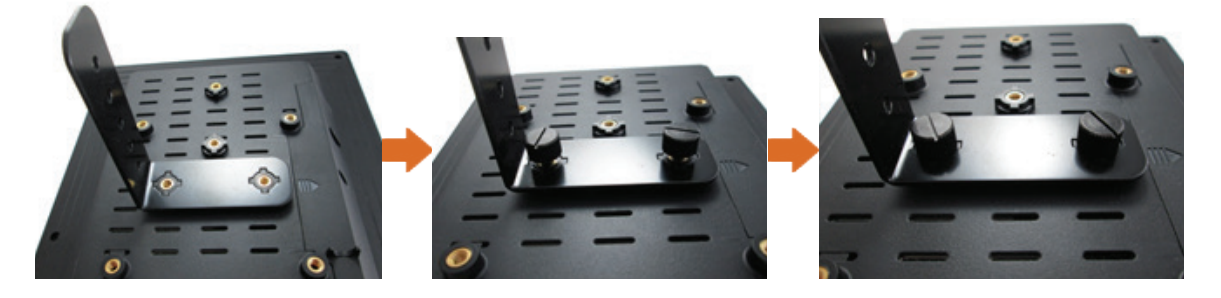

#### **Sujeción del candado Kensington**

- **1.** Presione el botón del candado Kensington e insértelo en la ranura para candado.
- **2.** Coloque el candado en la ranura para candado y, a continuación, suelte el botón.

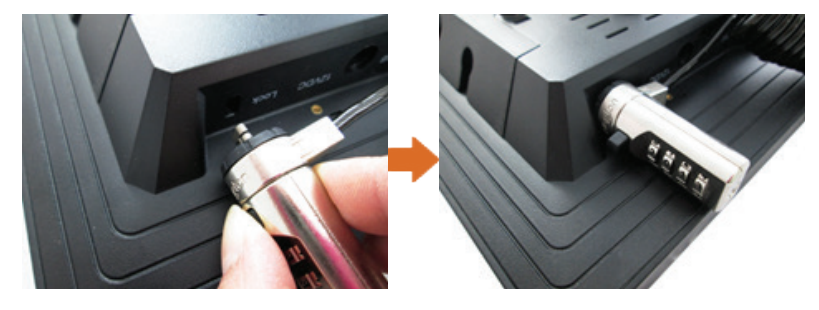

#### **Apertura de la cubierta posterior**

- **1.** Extraiga el tornillo de la cubierta posterior.
- **2.** Para liberar la cubierta posterior, deslice la cubierta en la dirección que se muestra aquí y, a continuación, tire hacia arriba.

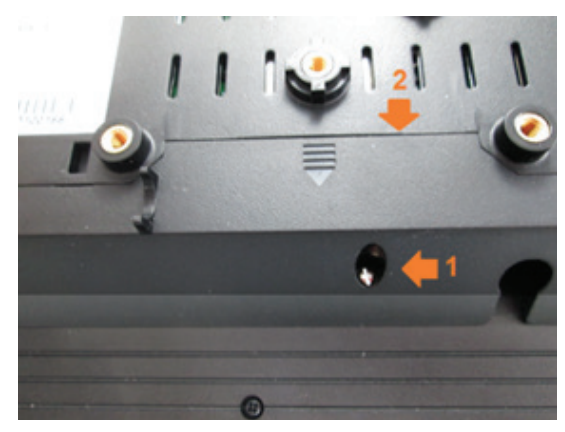

# **2. Configuración del EP1031r/ EP1032r-T**

## **2.1 Conexiones del sistema**

**1.** Conecte el adaptador de alimentación de CA para proporcionar alimentación a la unidad. Después de aproximadamente 35 segundos, aparecerá la animación de encendido en la pantalla, tal como se muestra a continuación:

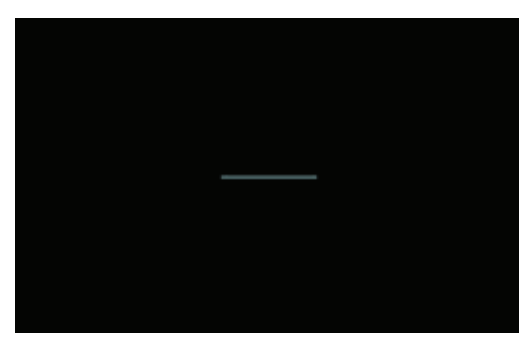

**2.** El proceso de encendido del reproductor requiere aproximadamente 60 segundos en completarse.

Después de que se completa el encendido, el cartel permanecerá en el menú **Basic settings (Configuración básica)** si no se ha configurado ningún servicio de contenido (es decir, el primer encendido para una unidad nueva o después de un restablecimiento a los valores de fábrica). Conecte un mouse USB para iniciar la configuración del cartel.

Si ya estableció contenido en el cartel, este se reproducirá automáticamente 15 segundos después de encender.

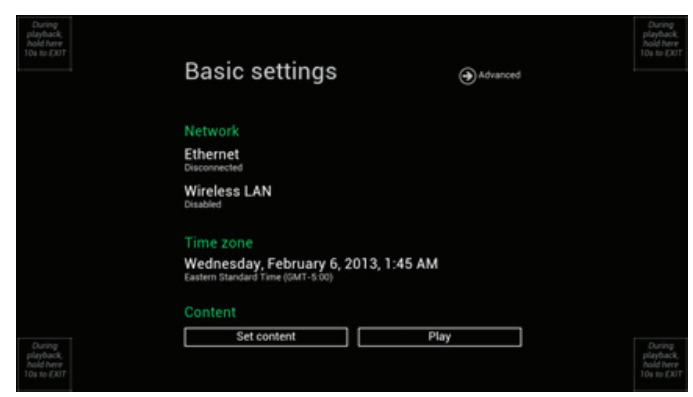

**Nota:** Para ingresar en el sistema de menús en cualquier momento durante la reproducción, conecte un mouse USB y mantenga presionado durante 10 segundos el botón izquierdo del mouse en el área de la esquina que se muestra a continuación.

\*Se le solicitará una contraseña si se ha configurado previamente una contraseña.

## **2.2 Basic settings (Configuración básica)**

Deberá conectar un mouse USB al cartel para el ajuste de la configuración.

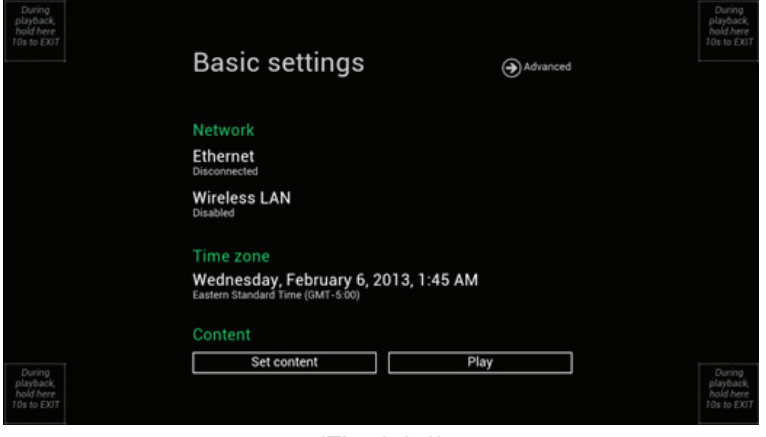

(Fig. 2.2.1)

Basic settings (Configuración básica) permite ajustar 3 configuraciones importantes de la aplicación de señalización: **Network (Red)**, **Time zone (Zona horaria)** y

#### **Content (Contenido)**.

Cada vez que se ingresa en el menú Basic settings (Configuración básica), el cartel iniciará automáticamente la reproducción después de 15 segundos si se han establecido previamente servicios de contenido. La reproducción automática puede cancelarse haciendo clic en el botón durante la cuenta regresiva.

Para ingresar en el menú **Advanced Setting (Configuración avanzada)** haga clic en el botón **Advanced (Avanzado)**.

## **2.3 Conexión del EP1031r/EP1032r-T a la red**

#### **Conexión inalámbrica**

**1.** Haga clic en la configuración **Wireless LAN (Red inalámbrica)** y se ejecutará la interfaz de usuario de la configuración inalámbrica.

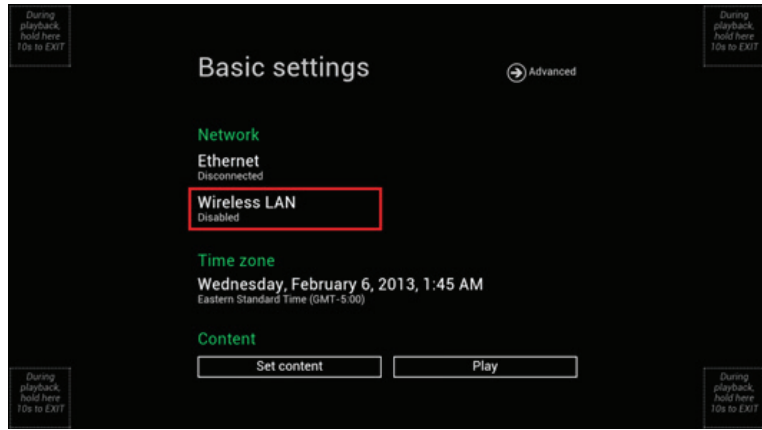

(Fig. 2.3.1)

**2.** Haga clic en el botón **ON/OFF** tal como se indica a continuación para activar la interfaz inalámbrica (se desconectará la conexión Ethernet cuando se conecte el cartel a una red inalámbrica).

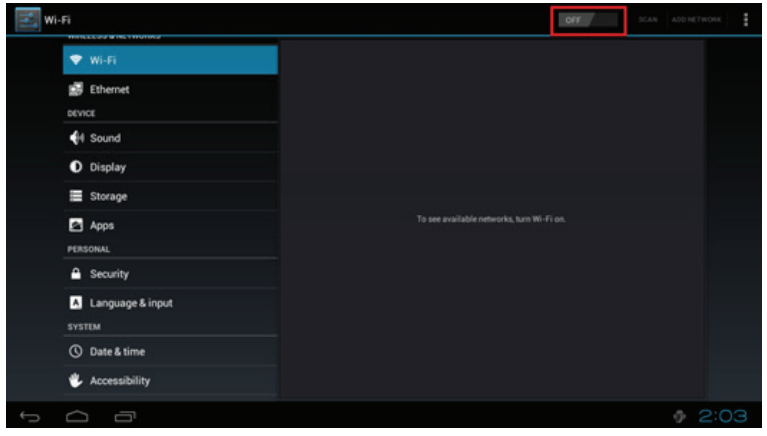

(Fig. 2.3.2)

**3.** El cartel buscará las señales inalámbricas cercanas y se mostrará una lista con los puntos de acceso disponibles.

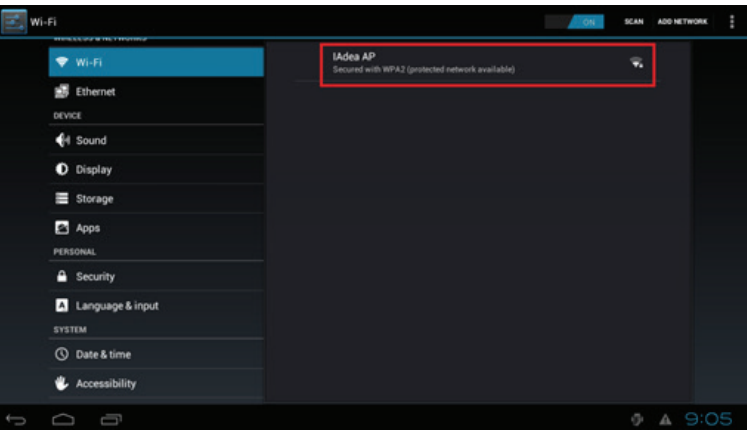

(Fig. 2.3.3)

**4.** Haga clic en el nombre del punto de acceso para conectarse. Si la red requiere autenticación, se le solicitará que proporcione la contraseña para el acceso.

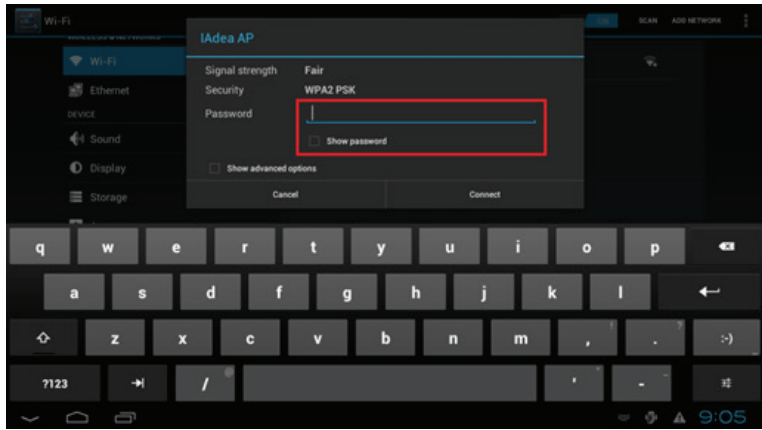

(Fig. 2.3.4)

#### **Conexión cableada**

Para utilizar la conexión Ethernet cableada, conecte en primer lugar un cable Ethernet y, a continuación, desactive la interfaz de red inalámbrica.

- **1.** Haga clic en la configuración **Wireless LAN (Red inalámbrica)** y se ejecutará la interfaz de usuario de la configuración inalámbrica. (Fig. 2.3.1)
- **2.** Haga clic en el botón **ON/OFF** tal como se indica a continuación para desactivar la interfaz inalámbrica. (Fig. 2.3.2)

#### *DHCP: asignación automática de la dirección IP de la red*

**3.** Active la interfaz Ethernet. Para los entornos DHCP, se finalizará la configuración en este paso.

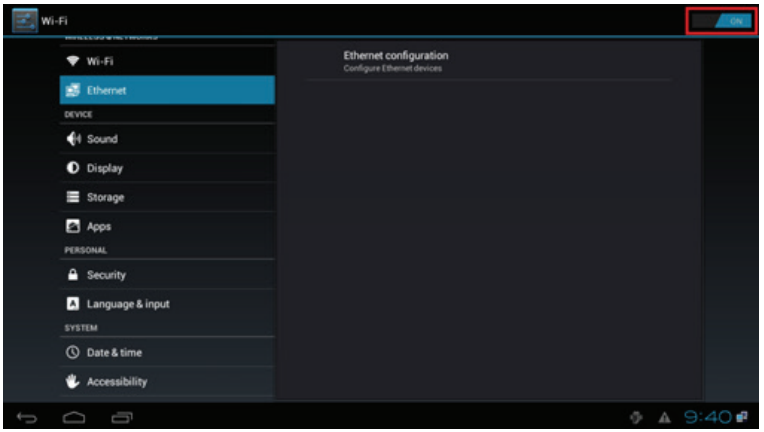

(Fig. 2.3.5)

*Static IP (IP estática): asignación manual de la dirección IP de la red* **4.** Haga clic en **Ethernet** para realizar la configuración de dirección IP estática.

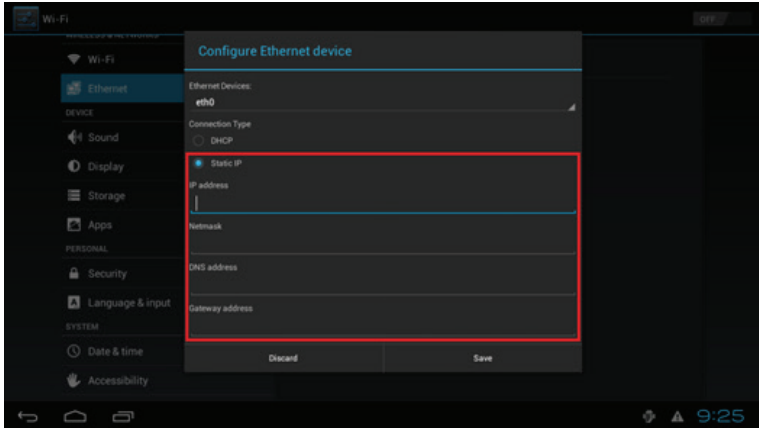

(Fig. 2.3.6)

## **2.4 Configuración de zona horaria**

**1.** Haga clic en **Time zone (Zona horaria)** para ejecutar el menú de configuración.

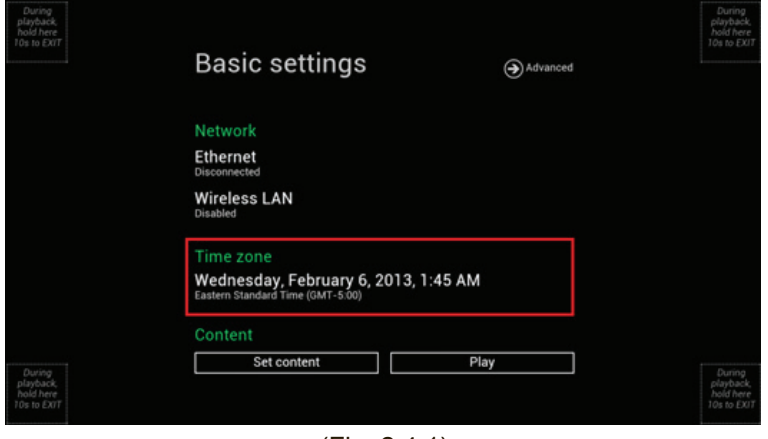

(Fig. 2.4.1)

**2.** Seleccione la zona horaria correcta a partir de las opciones disponibles.

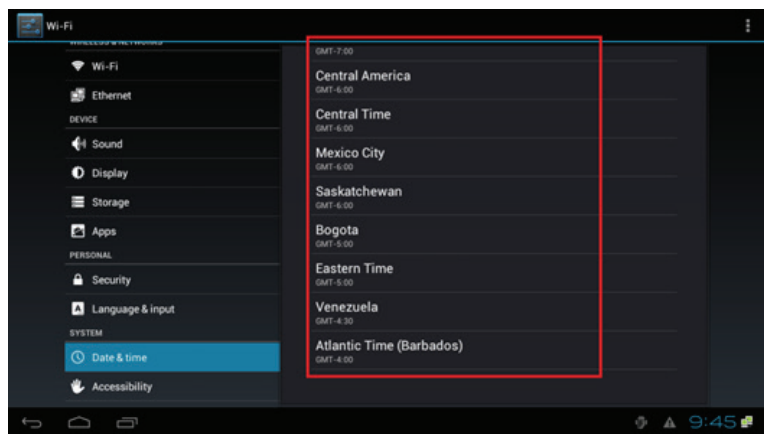

(Fig. 2.4.2)

## **2.5 Configuración de contenido**

**1.** Haga clic en el botón **Set content (Establecer contenido)** para ejecutar el menú de configuración.

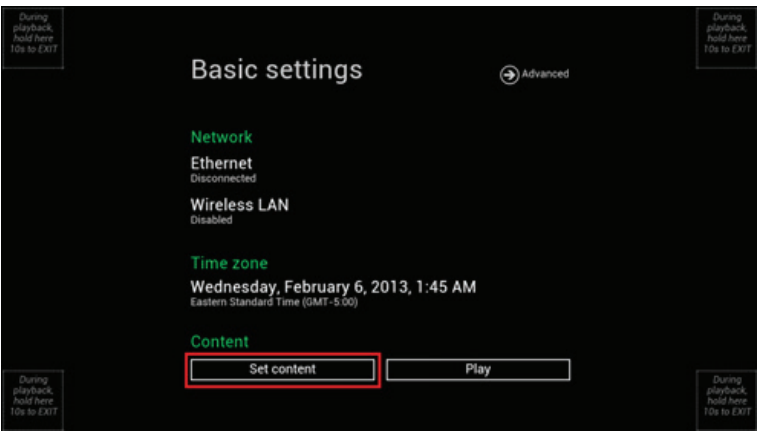

(Fig. 2.5.1)

**2. Ingrese** la dirección URL de la fuente de contenido y haga clic en **Connect (Conectar)**. El cartel iniciará la reproducción de forma inmediata.

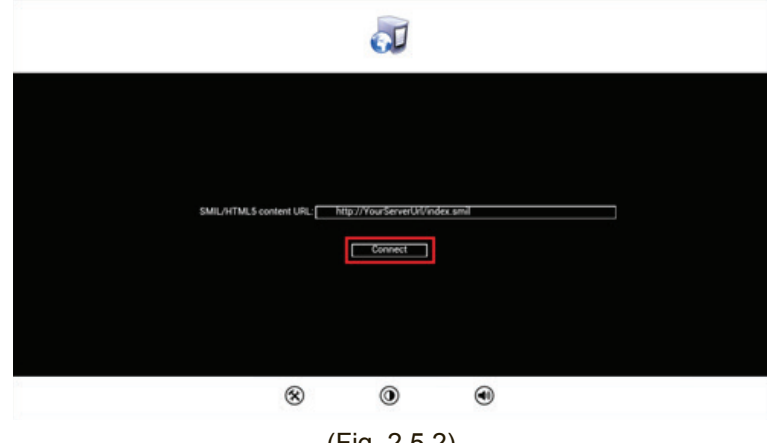

(Fig. 2.5.2)

## **2.6 Información del reproductor**

Desde el cartel, puede visualizar información básica como **Health status (Estado)**, **Firmware version (Versión de firmware)** y **Player ID (ID del reproductor)**.

**1.** Haga clic en **Advanced (Avanzado)** y se ejecutará el menú de configuración avanzada.

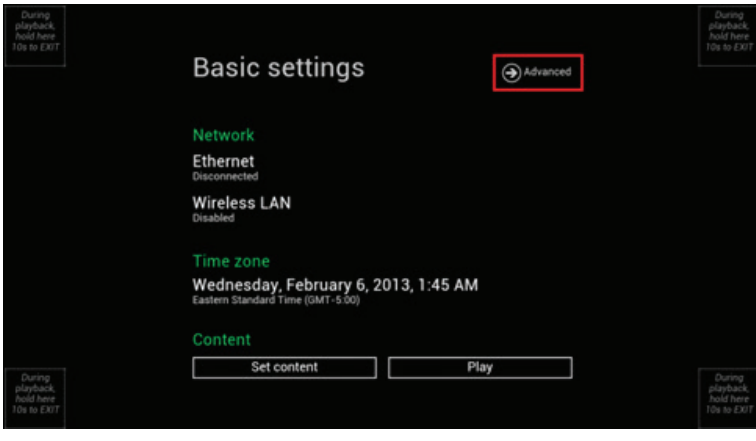

(Fig. 2.6.1)

**2.** Haga clic en **Information (Información)** para visualizar las definiciones de **Health Status (Estado)**:

**Verde: normal** > La conexión del dispositivo con el servidor de direcciones URL de fuente de contenido es normal.

**Azul: local** > El dispositivo está reproduciendo contenido desde la unidad USB o tarjeta SD.

**Gris: Disconnected (desconectado)** > El dispositivo está desconectado.

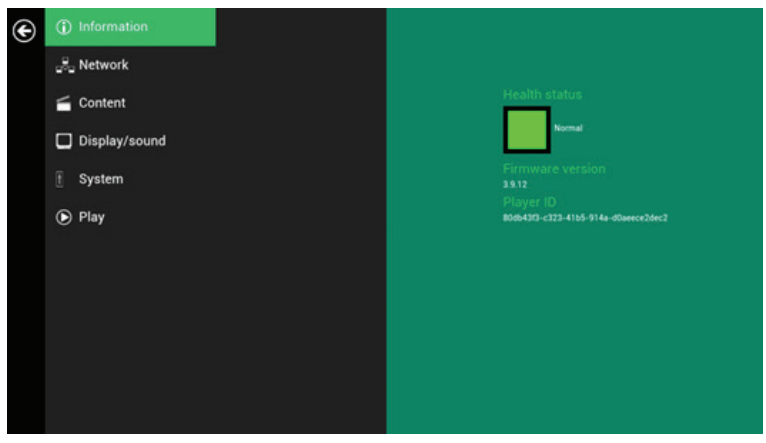

(Fig. 2.6.2)

## **2.7 Configuración de contenido: AppStart**

El usuario puede asignar la dirección URL y aplicación después del encendido del sistema.

- **1.** Haga clic en el botón **Advanced (Avanzado)**. Se ejecutará el menú de configuración avanzada. (Fig. 2.6.1)
- **2.** Haga clic en **Content (Contenido)** y, a continuación, haga clic en **AppStart**.
- **3.** Ingrese una dirección URL válida de HTML/SMIL en AppStart. (Fig. 2.7.1)
- **4.** Se puede desactivar desde aquí la ejecución automática. La ejecución automática se activará cuando se reproduzca el contenido. En la mayoría de los casos, es necesario volver a configurar la red in situ, por lo tanto, esto evita que el dispositivo inicie la reproducción automática cuando el dispositivo se encienda por primera vez in situ.
- **5.** La opción Advanced (Avanzado) se utiliza sólo para configuraciones de aplicaciones de terceros.

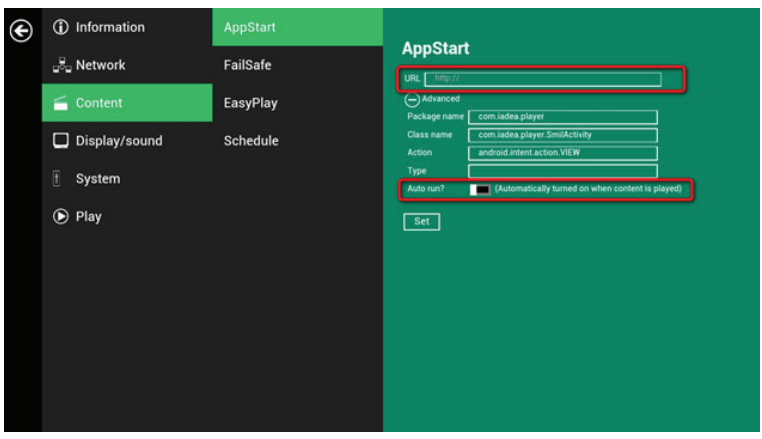

(Fig. 2.7.1)

## **2.8 Configuración de contenido: FailSafe**

La dirección URL y la aplicación también pueden asignarse una vez que el dispositivo no pueda reproducir el contenido asignado.

- **1.** Haga clic en el botón **Advanced (Avanzado)**. Se ejecutará el menú de configuración avanzada. (Fig. 2.6.1)
- **2.** Haga clic en **Content (Contenido)** y, a continuación, haga clic en **FailSafe**.
- **3.** Ingrese la dirección URL de HTML/SMIL/Media RSS en FailSafe.
- **4.** La opción Advanced (Avanzado) se utiliza sólo para configuraciones de aplicaciones de terceros.

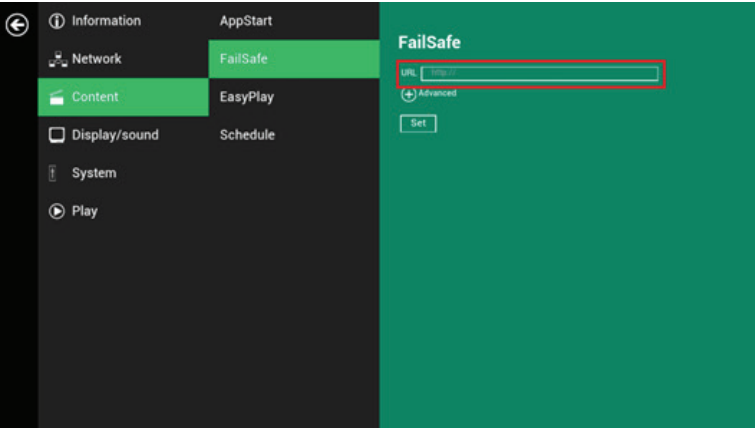

(Fig. 2.8.1)

## **2.9 Configuración de contenido: EasyPlay**

La función EasyPlay permite que el cartel reproduzca directamente el contenido multimedia desde la unidad flash USB (o tarjeta SD).

Cuando se active EasyPlay, el cartel reproducirá el contenido sólo desde la unidad USB (o tarjeta SD). Para reproducir el contenido desde el servidor de direcciones URL configurado a través de "Set content" (Establecer contenido), se deberá desactivar EasyPlay.

- **1.** Haga clic en el botón **Advanced (Avanzado)**. Se ejecutará el menú de configuración avanzada. (Fig. 2.6.1)
- **2.** Haga clic en **Content (Contenido)** y, a continuación, haga clic en **EasyPlay**.
- **3.** Haga clic en el botón **Disabled/Enabled (Desactivado/Activado)** para activar EasyPlay y seleccione entre los 2 modos de funcionamiento disponibles: **Photo Mode (Modo de fotografías)** y **Movie Mode (Modo de películas)**.

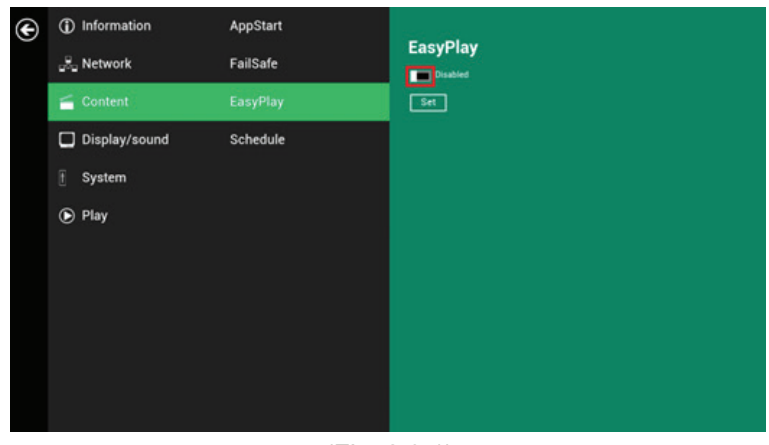

(Fig. 2.9.1)

#### **Configuración de Photo Mode (Modo de fotografías)**

- **4.** Haga clic en **Photo (Fotografías)** para seleccionar fotografías y música. Haga clic en el botón señalado en rojo a continuación y seleccione el directorio de fotografías/música desde la unidad USB.
- **5.** Haga clic en el botón **Set (Establecer)** después de seleccionar una carpeta.

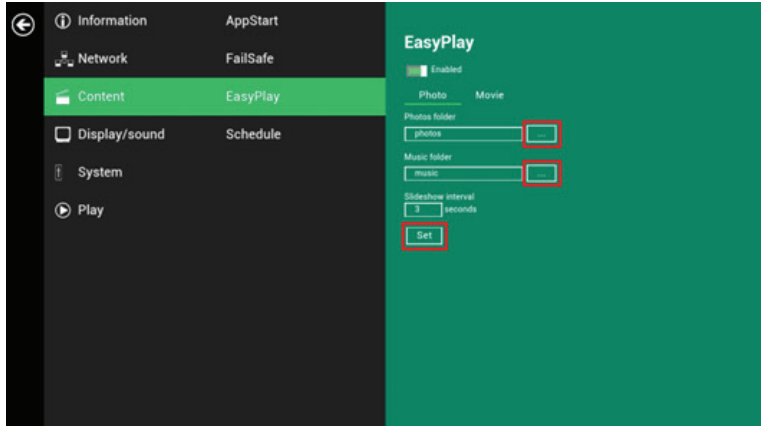

(Fig. 2.9.2)

#### **Configuración de Movie Mode (Modo de películas)**

- **6.** Haga clic en **Movie (Películas)** para iniciar la selección de películas. Haga clic en el botón señalado en rojo a continuación para explorar el directorio de películas desde la unidad USB.
- **7.** Haga clic en el botón **Set (Establecer)** después de seleccionar una carpeta.
- **8.** Los archivos almacenados en las carpetas seleccionadas se reproducirán después de hacer clic en el botón **Play (Reproducir)** en los menús **Basic settings (Configuración básica)** o **Advanced configuration (Configuración avanzada)**.

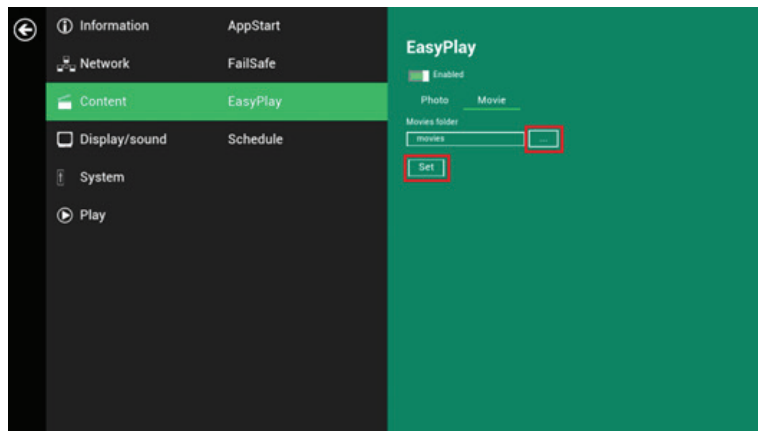

(Fig. 2.9.3)

#### **Configuración de programación de EasyPlay**

- **1.** Haga clic en **Advanced (Avanzado)**. Se ejecutará el menú de configuración avanzada. (Fig. 2.6.1)
- **2.** Haga clic en **Content (Contenido)** y, a continuación, haga clic en **Schedule (Programación)**.
- **3.** Haga clic en los botones señalados en rojo a continuación para activar/ desactivar la programación de EasyPlay para cara ranura de hora. Ingrese la hora de la programación en los cuadros de diálogo señalados en rojo a continuación utilizando el teclado emergente o un teclado USB.

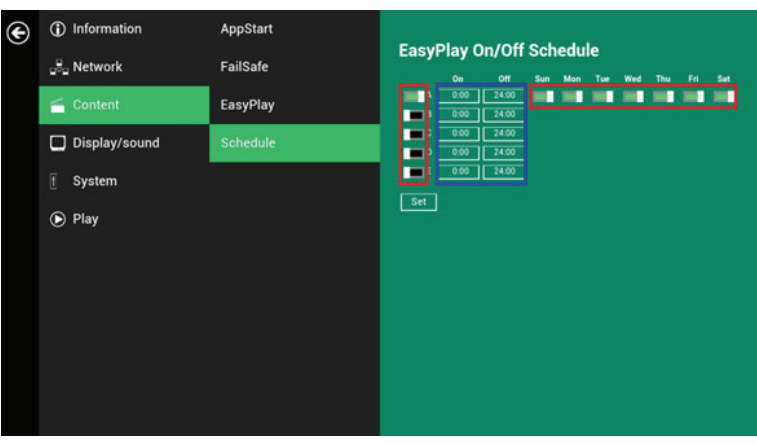

(Fig. 2.9.4)

**4.** Las horas **On (Encendido)** asignadas en las ranuras de hora son **inclusivas**, tal como se muestra en la siguiente programación asignada:

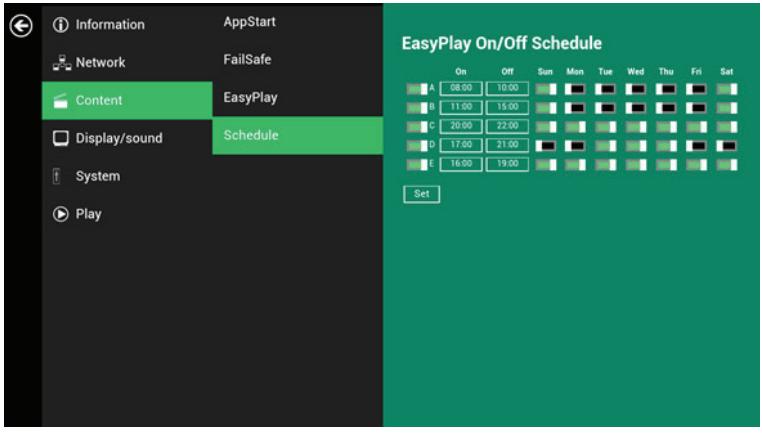

(Fig. 2.9.5)

La hora de reproducción exacta se señalará a través de la hora en azul, tal como se muestra en la figura 2.9.6. El azul oscuro representa la superposición de horas entre C/D y D/E.

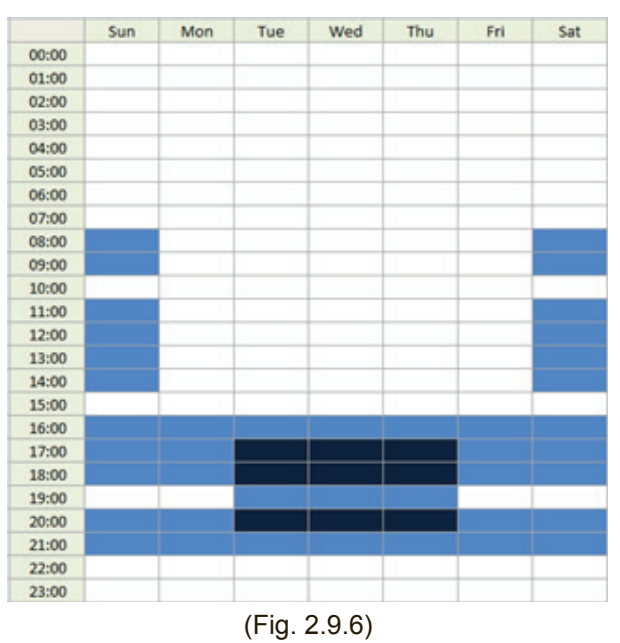

## **2.10 Configuración de pantalla**

#### **Modo de salida**

El modo de salida predeterminado se encuentra establecido en **Panel**. (Fig. 2.10.3)

Si está realizando la conexión con un monitor a través del puerto compatible con HDMI, consulte las especificaciones del dispositivo para obtener la configuración de mayor coincidencia.

**Nota:** El cartel sólo admite un dispositivo de salida por vez.

- **1.** Haga clic en el botón **Advanced (Avanzado)**. Se ejecutará el menú de configuración avanzada. (Fig. 2.6.1)
- **2.** Haga clic en **Display/sound (Pantalla/sonido)** y, a continuación, haga clic en **Display (Pantalla)**. Se ejecutará la página Display Settings (Configuración de pantalla).

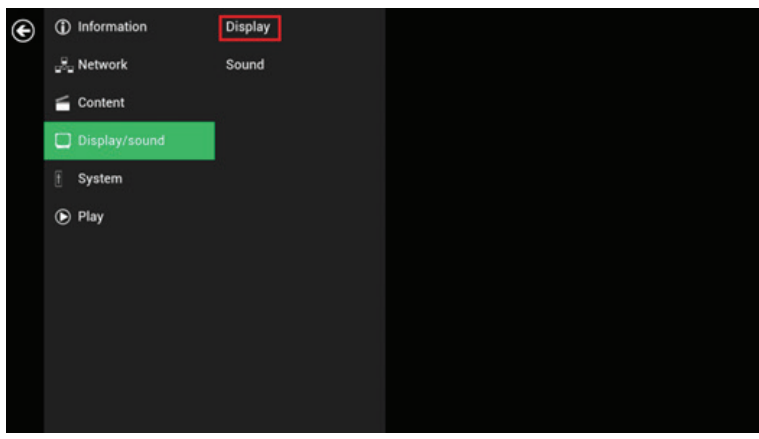

(Fig. 2.10.1)

**3.** Haga clic en **Output mode (Modo de salida)**. Seleccione **Output mode (Modo de salida)** desde el menú emergente.

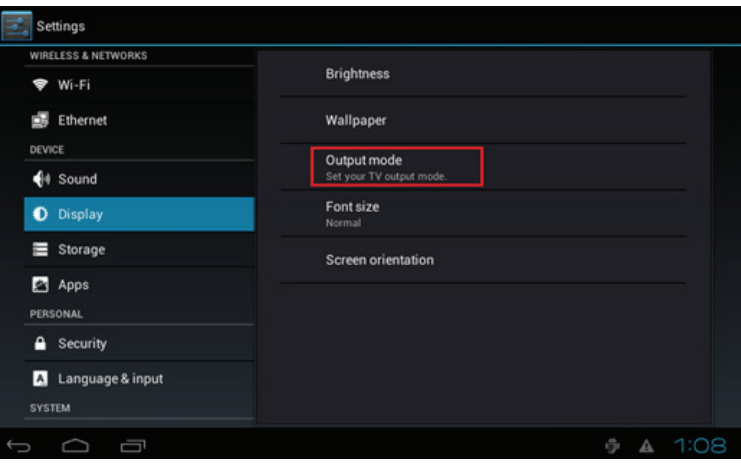

(Fig. 2.10.2)

| Settings<br>WIRELESS & NETWORKS        | Output mode                                     |         |                  |
|----------------------------------------|-------------------------------------------------|---------|------------------|
| <b>マ</b> Wi-Fi                         | HD 720p60                                       | $\circ$ |                  |
| Ethernet                               | HD 720p50                                       | $\circ$ |                  |
| DEVICE                                 | Full HD 1080i60                                 | $\circ$ |                  |
| $4$ Sound<br><b>D</b> Display          | Full HD 1080i50                                 | o       |                  |
| Storage<br>III                         | Full HD 1080p60                                 | ⊙       |                  |
| Apps                                   | Full HD 1080p50                                 | $\circ$ |                  |
| PERSONAL                               | <b>Composite: NTSC</b><br><b>Composite: PAL</b> | O       |                  |
| Security<br>≙                          | Panel                                           | ٠       |                  |
| Language & input<br>п<br><b>SYSTEM</b> | Cancel                                          |         |                  |
| Ū                                      |                                                 |         | 受.<br>4:55∯<br>₳ |

(Fig. 2.10.3)

#### **Brillo del panel**

El brillo del panel predeterminado se encuentra establecido en el máximo y puede ajustarse a través de la configuración Display (Pantalla).

- **1.** Haga clic en el botón **Advanced (Avanzado)**. Se ejecutará el menú de configuración avanzada. (Fig. 2.6.1)
- **2.** Haga clic en el botón **Display/sound (Pantalla/sonido)** y, a continuación, haga clic en **Display (Pantalla)**. Se ejecutará la página Display Settings (Configuración de pantalla). (Fig. 2.10.1)
- **3.** Haga clic en **Brightness (Brillo)**.

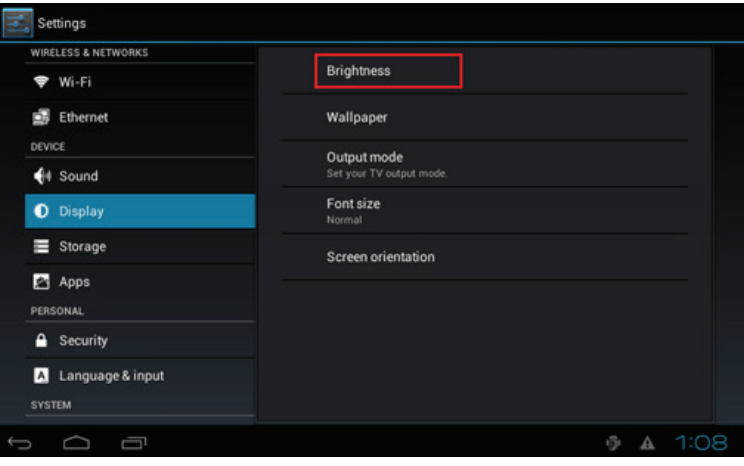

(Fig. 2.10.4)

**4.** Arrastre el punto azul marcado en rojo para ajustar el brillo. Haga clic en **OK (Aceptar)** para guardar la configuración.

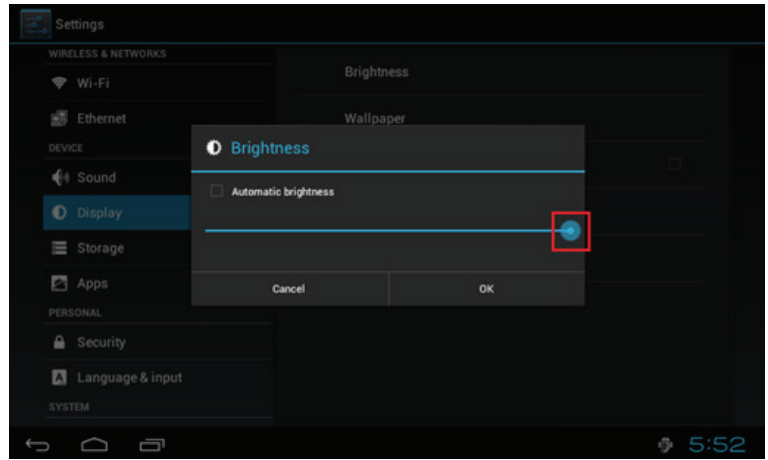

(Fig. 2.10.5)

#### **Orientación de pantalla**

Screen orientation (Orientación de pantalla) le permite ajustar la pantalla en la rotación de 90/180/270 grados.

- **1.** Haga clic en el botón **Advanced (Avanzado)**. Se ejecutará el menú de configuración avanzada. (Fig. 2.6.1)
- **2.** Haga clic en **Display/sound (Pantalla/sonido)** y, a continuación, haga clic en **Display (Pantalla)**. Se ejecutará la página Display Settings (Configuración de pantalla). (Fig. 2.10.1)
- **3.** Haga clic en **Screen orientation (Orientación de pantalla)**, tal como se encuentra marcado en rojo a continuación.

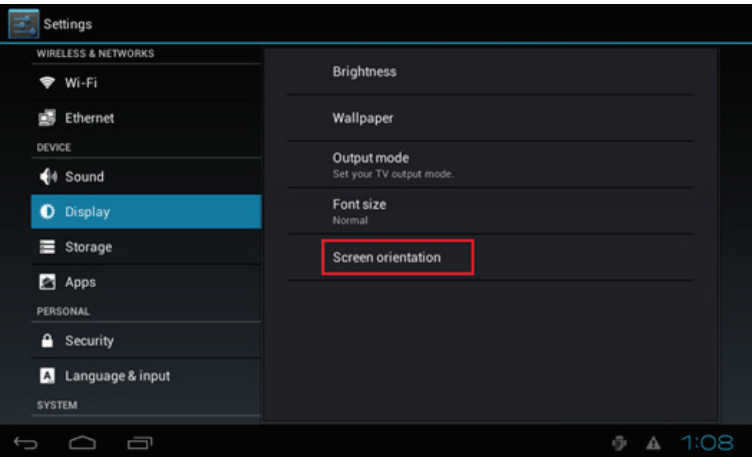

(Fig. 2.10.6)

**4.** Seleccione el ángulo deseado desde el menú. La selección de **Auto-rotate (Rotación automática)** le permite girar automáticamente la pantalla junto con el cartel.

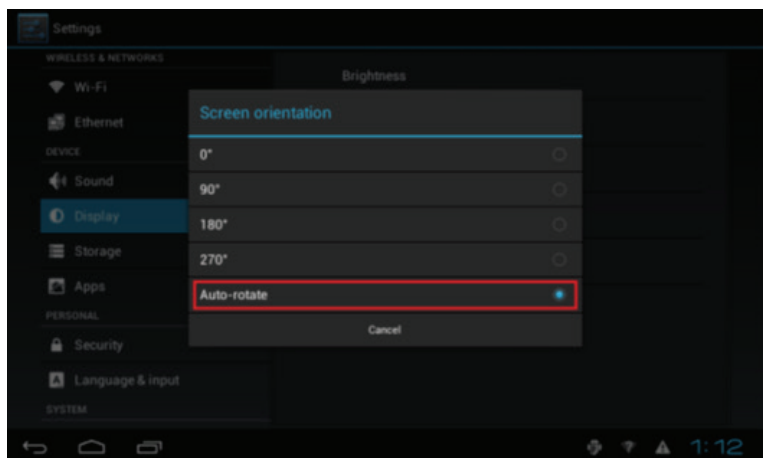

(Fig. 2.10.7)

## **2.11 Configuración de sonido**

Para controlar el volumen del sonido de salida y los sonidos táctiles:

- **1.** Haga clic en el botón **Advanced (Avanzado)**. Se ejecutará el menú de configuración avanzada. (Fig. 2.6.1)
- **2.** Haga clic en **Display/sound (Pantalla/sonido)** y, a continuación, haga clic en **Sound (Sonido)**. Se ejecutará la página Sound Settings (Configuración de sonido).

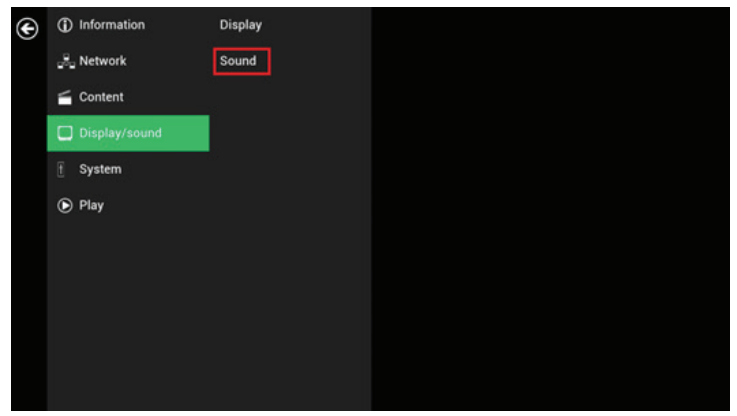

(Fig. 2.11.1)

- **3.** Haga clic en **Volumes (Volumen)** y se ejecutará la página de configuración Volumes (Volumen). Arrastre los puntos azules para ajustar el volumen del elemento seleccionado y, a continuación, haga clic en **OK (Acepar)** para guardar la configuración nueva. (Fig. 2.11.3)
- **4.** Haga clic en la casilla ubicada a la derecha para activar/desactivar los sonidos táctiles. (Fig. 2.11.2)

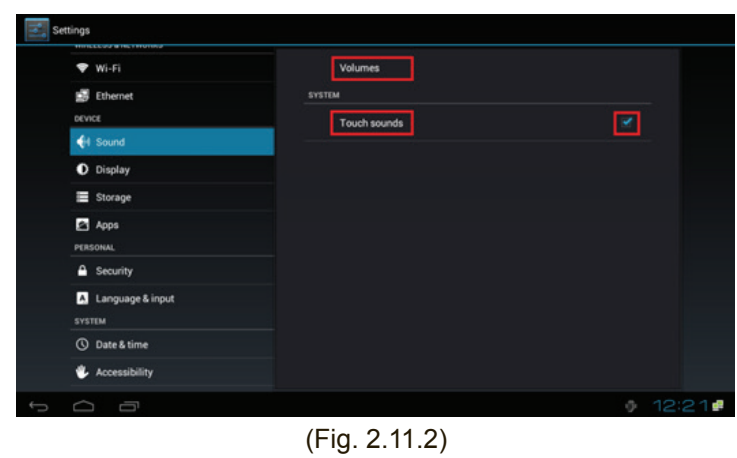

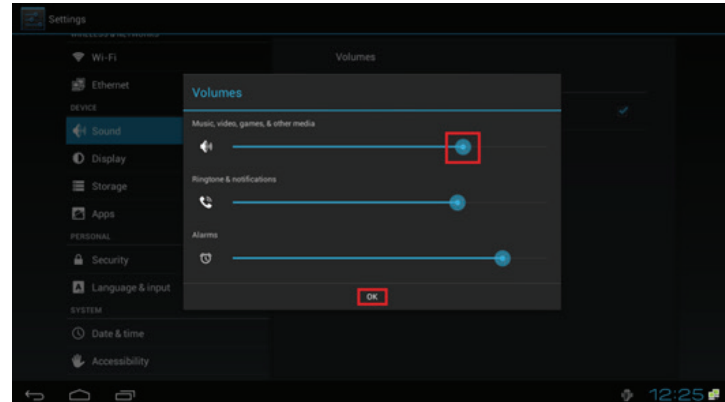

(Fig. 2.11.3)

## **2.12 Configuración del sistema: servidor horario**

Esta función le permite seleccionar la fuente de sincronización horaria. Cuando esté activado, el reproductor se sincroniza con la hora desde la dirección URL de AppStart. De lo contrario, el reproductor se sincroniza con el servidor horario predeterminado de Android.

- **1.** Haga clic en el botón **Advanced (Avanzado)**. Se ejecutará el menú de configuración avanzada. (Fig. 2.6.1)
- **2.** Haga clic en **System (Sistema)** y, a continuación, haga clic en **Time Server (Servidor horario)**.
- **3.** Haga clic en el botón **Use AppStart URL as time server (Utilizar dirección URL de AppStart como servidor horario)** para activar/desactivar la función de servidor horario.
- **4.** Haga clic en **Set (Establecer)** para guardar la configuración.

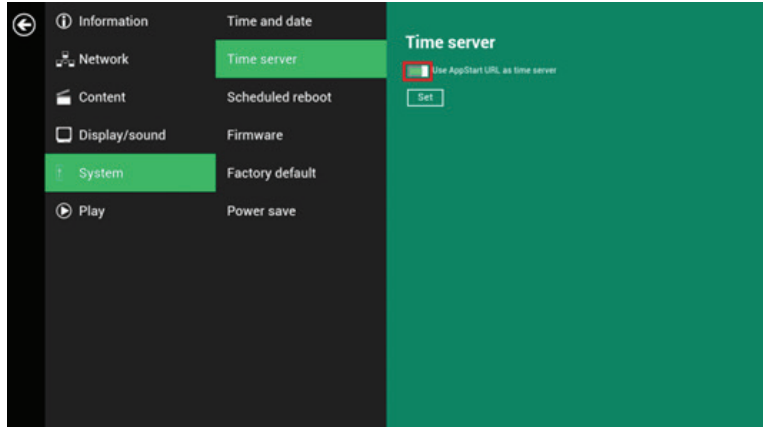

(Fig. 2.12.1)

## **2.13 Configuración del sistema: reinicio programado**

Scheduled Reboot (Reinicio programado) permite que el cartel se reinicie todos los días a una hora asignada de forma automática.

- **1.** Haga clic en el botón **Advanced (Avanzado)**. Se ejecutará el menú de configuración avanzada. (Fig. 2.6.1)
- **2.** Haga clic en **System (Sistema)** y, a continuación, haga clic en **Scheduled Reboot (Reinicio programado)**.
- **3.** Haga clic en el botón **Enable daily reboot (Activar reinicio diario)** para activar/ desactivar la función de reinicio diario. Haga clic en el cuadro de diálogo para ajustar la hora. El valor puede ingresarse utilizando el teclado emergente o un teclado USB.
- **4.** Haga clic en **Set (Establecer)** para guardar la configuración.

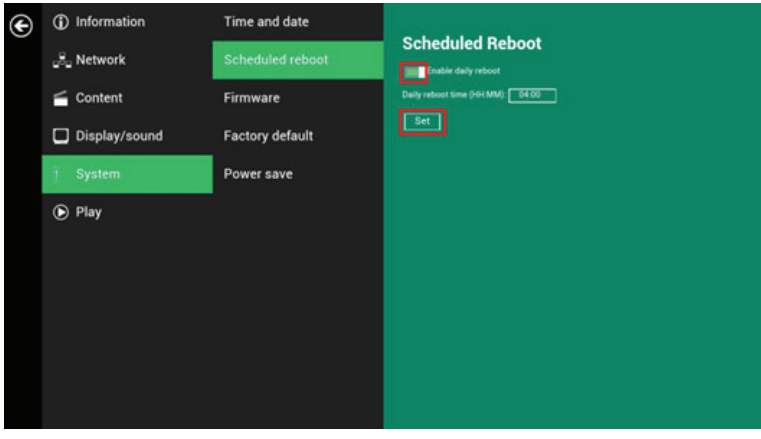

(Fig. 2.13.1)

## **2.14 Configuración del sistema: actualizaciones del firmware**

Se pueden realizar las actualizaciones del firmware a través de la unidad flash USB. Antes de realizar la actualización, lea detenidamente las notas de la versión para obtener información sobre los cambios que se aplicarán al cartel.

**IMPORTANTE: NO** conecte la unidad USB ni apague el cartel mientras el sistema está realizando una actualización del firmware.

- **1.** Obtenga la versión más reciente del firmware y cópiela al directorio raíz de una unidad USB.
- **2.** Conecte el cable de alimentación al dispositivo.
- **3.** Conecte un mouse USB al dispositivo para ingresar en el menú Basic settings (Configuración básica).
- **4.** Haga clic en el botón **Advanced (Avanzado)**. Se ejecutará el menú de configuración avanzada. (Fig. 2.6.1)
- **5.** Haga clic en **System (Sistema)** y, a continuación, seleccione **Firmware**.
- **6.** Haga clic en **OK (Aceptar)** para iniciar el proceso de actualización del firmware.

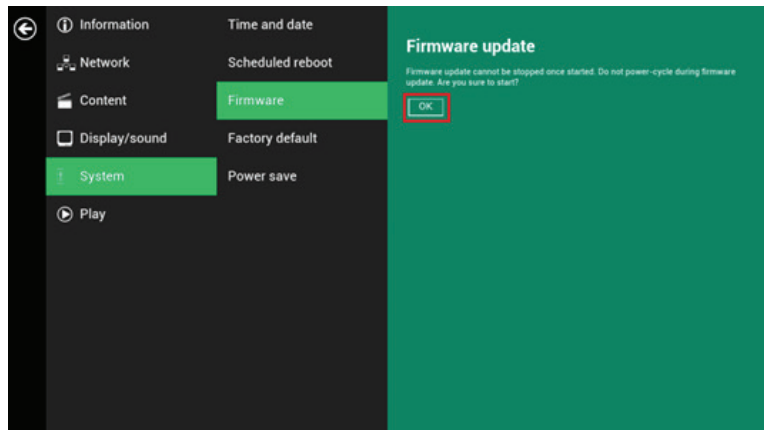

(Fig. 2.14.1)

**7.** Conecte la unidad USB una vez que aparezca en la pantalla el mensaje **Scanning USB drives for firmware package (Buscando paquete de firmware en las unidades USB)**.

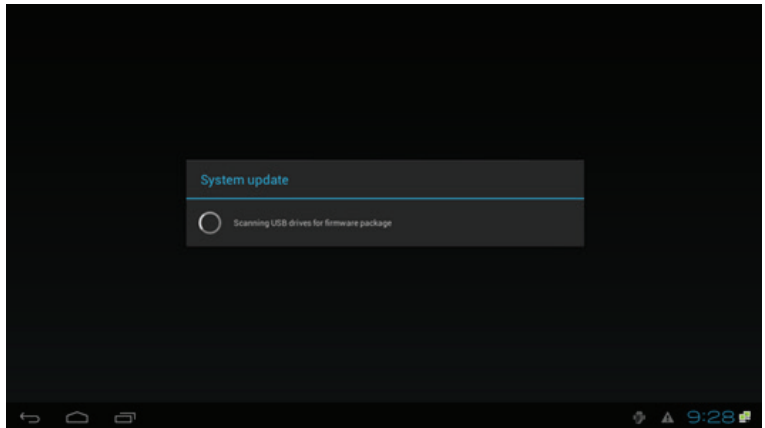

(Fig. 2.14.2)

## **2.15 Configuración del sistema: restablecimiento a los valores de fábrica**

Si olvida la contraseña del sistema preestablecida, deberá restablecer el sistema para recuperar el acceso al cartel.

#### **Utilización del botón de reinicio**

- **1.** Mantenga pulsado el botón de reinicio con la punta de una lapicera.
- **2.** Vuelva a conectar el cable de alimentación.
- **3.** Espere 16 segundos o hasta que parpadee el indicador LED de estado.

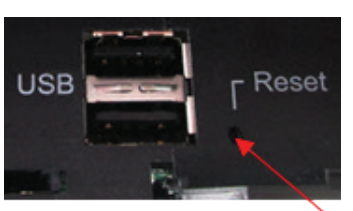

Botón de reinicio

**4.** Suelte el botón de reinicio y espere a que el sistema se inicialice.

#### **Utilización de un mouse USB**

El restablecimiento del sistema reiniciará el sistema, borrará las contraseñas y regresará la configuración a los valores predeterminados. A continuación, realice los siguientes pasos:

- **1.** Conecte un mouse USB.
- **2.** Haga clic en el botón **Advanced (Avanzado)**. Se ejecutará el menú de configuración avanzada. (Fig. 2.6.1)
- **3.** Haga clic en **System (Sistema)** y, a continuación, seleccione **Factory default (Valores predeterminados de fábrica)**.
- **4.** Haga clic en el botón **OK (Aceptar)** para restablecer a los valores predeterminados de fábrica.

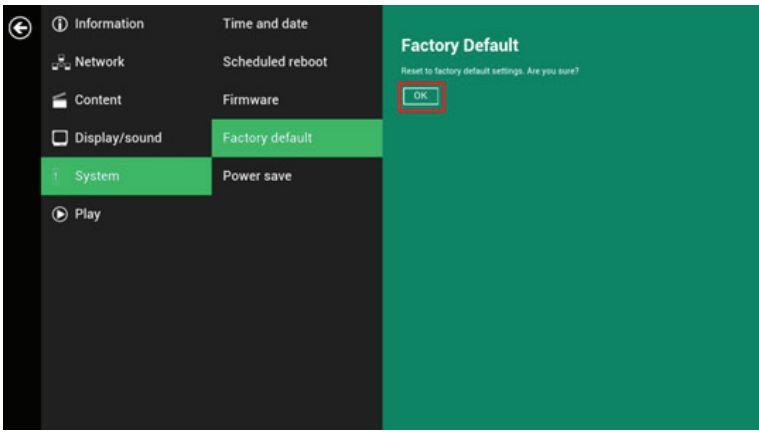

(Fig. 2.15.1)

## **2.16 Configuración del sistema: ahorro de energía**

Power save (Ahorro de energía) permite que el cartel se apague automáticamente desde la página Basic settings (Configuración básica) si no ocurre ninguna acción al cabo de 10 minutos.

- **1.** Haga clic en el botón **Advanced (Avanzado)**. Se ejecutará el menú de configuración avanzada. (Fig. 2.6.1)
- **2.** Haga clic en **System (Sistema)** y, a continuación, haga clic en **Power save (Ahorro de energía)**.

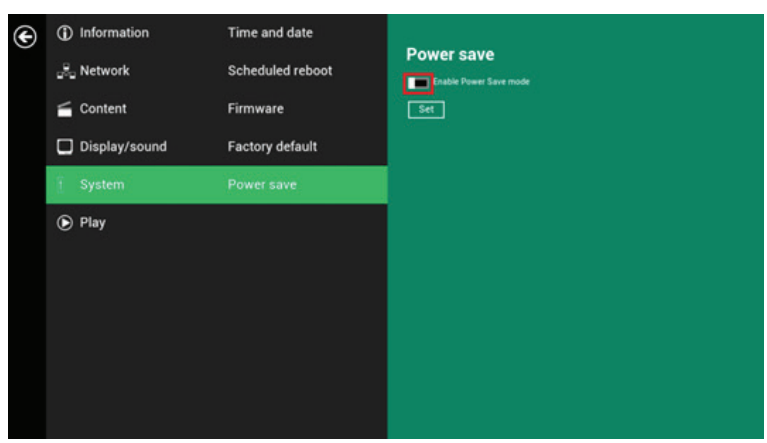

(Fig. 2.16.1)

### **2.17 Configuración del sistema:Ampliación del almacenamiento a través de la tarjeta SD**

El EP1031r/EP1032r-T permite que una tarjeta SD externa reemplace a la tarieta SD integrada para aquellos usuarios que necesitan un mayor espacio de almacenamiento.

- **1.** Tome una tarjeta SD y formatéela como **FAT16/32**.
- **2.** En el directorio raíz de la tarjeta, cree un archivo con el nombre **EXPANSIONCARD** (no detecta entre mayúsculas y minúsculas). (Fig.2.17.1)
- **3.** Inserte la tarjeta SD en el reproductor, bloquéela con el sujetador de bloqueo de tarjetas SD suministrado y realice un ciclo completo de encendido/apagado.
- **4.** El dispositivo tendrá ahora una capacidad de almacenamiento ampliada.

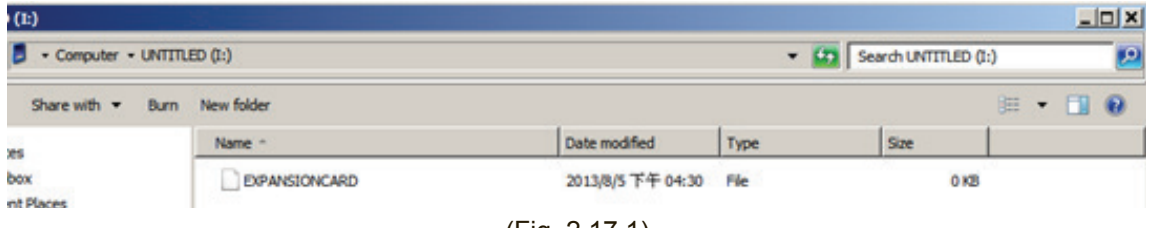

(Fig. 2.17.1)

# **3. Administración de contenido**

El EP1031r/EP1032r-T está diseñado para funcionar con soluciones de administración de terceros. Consulte la guía impresa para obtener instrucciones de configuración relacionadas.

# **4. Creación en HTML5**

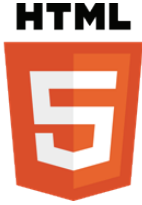

Uno de los principales avances del cartel digital EP1031r/EP1032r-T es la capacidad de reproducir contenido en formato HTML5, que puede contener información dinámica.

# **5. Cómo trabajar con SMIL**

El EP1031r/EP1032r-T utiliza protocolos de comunicación abiertos para el control de la presentación y reproducción del contenido. El cumplimiento con SMIL significa resultados predecibles entre varios dispositivos, y la naturaleza no propietaria de SMIL significa que sus inversiones nunca serán obsoletas.

### **5.1 Fuente de entrada**

A través de la utilización de SMIL (pronunciado "smail"), el lenguaje creado por W3C para las comunicaciones multimedia, el cartel comprende el lenguaje "hablado" por las herramientas profesionales de empresas como Adobe, Apple, Microsoft y Real Networks. Esto permite una integración más rápida, sencilla y eficiente del cartel con las redes de señalización digital, lo que permite abrir caminos para los controles por software y lograr el máximo potencial del hardware del cartel con el transcurso del tiempo.

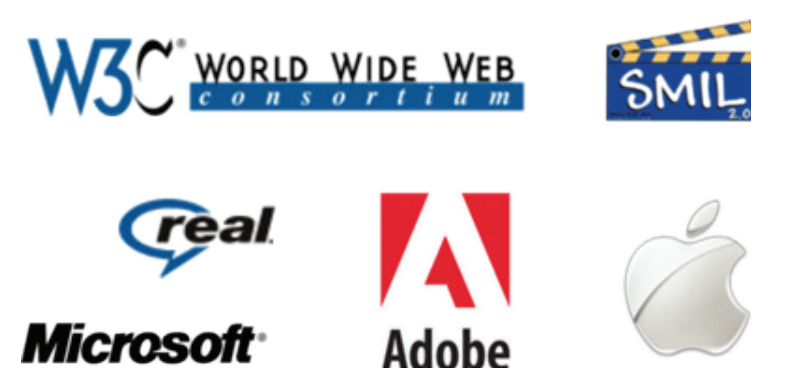

## **5.2 www.a-smil.org para desarrolladores**

El sistema operativo del cartel utiliza W3C SMIL como el lenguaje de secuencias subyacente, lo que permite una gran personalización conforme sus necesidades de administración de proyectos. Para obtener información sobre recursos, descargas y soporte de comunidad, visite www.a-smil.org.

# **6. Datos técnicos**

## **6.1 Especificaciones**

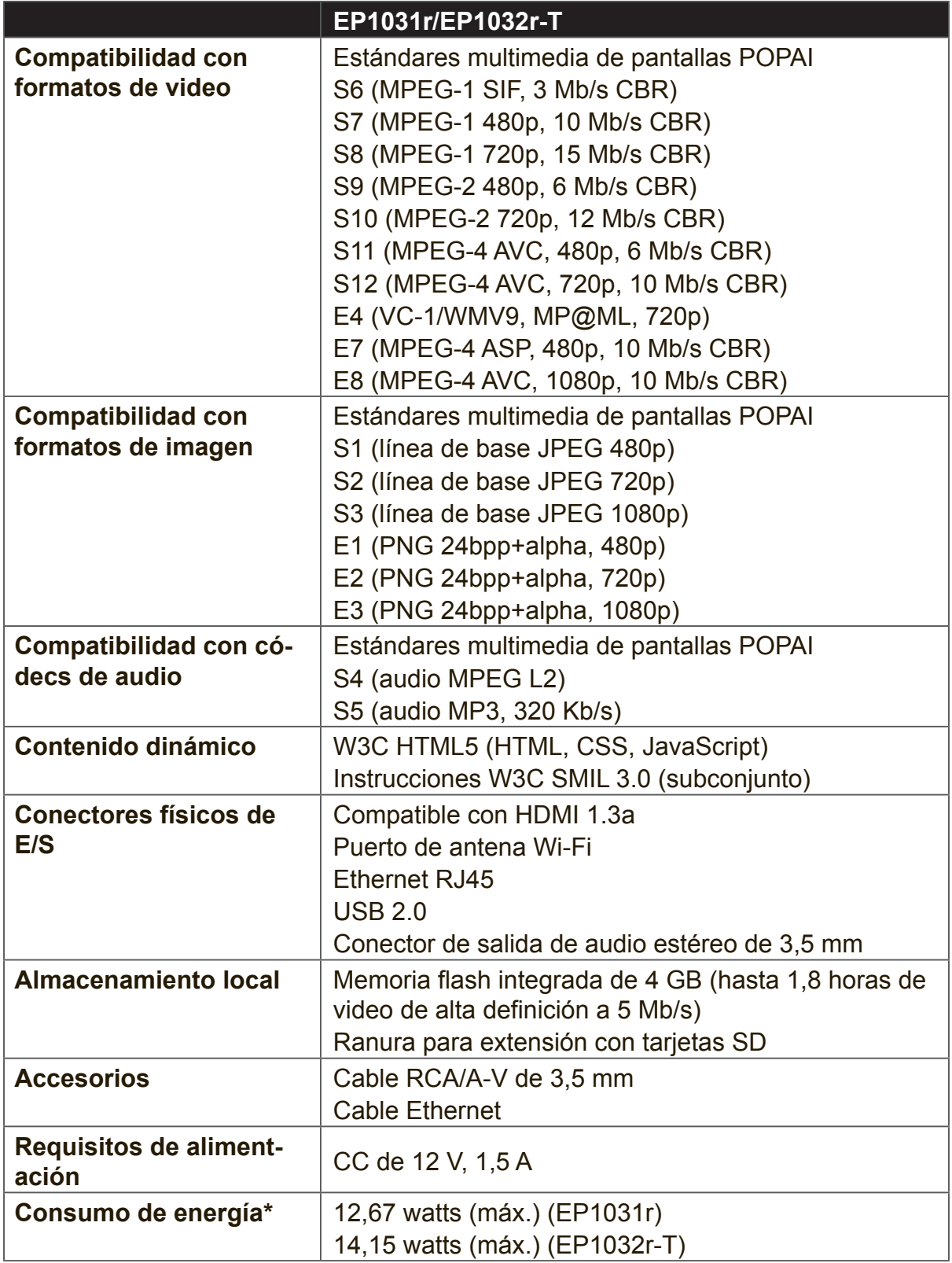

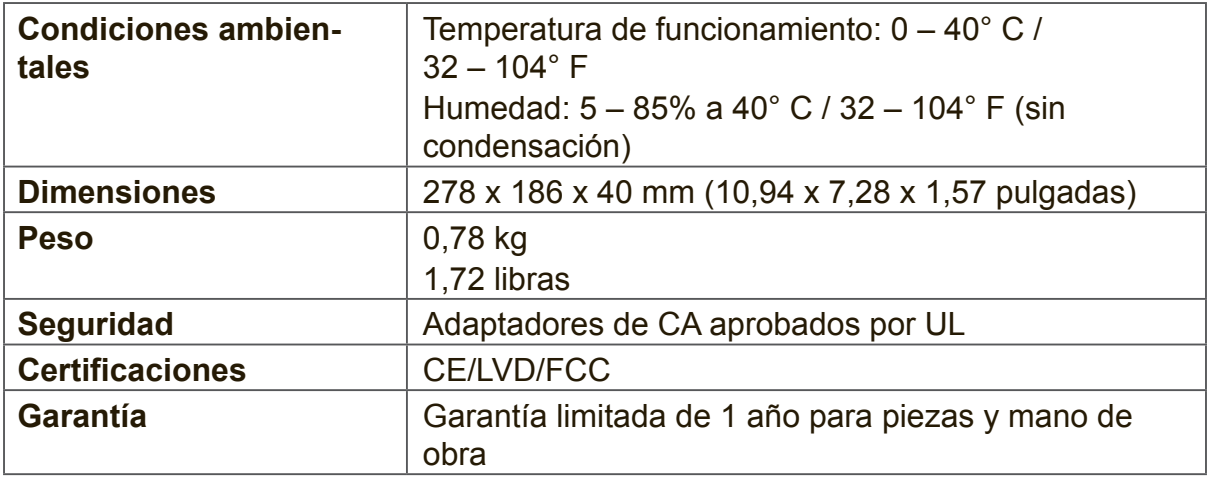

# **7. Resolución de problemas**

#### *¿Qué formatos de video puedo reproducir?*

Se deberán reproducir sin problemas archivos de videos con codificación MPEG-4 AVC de resoluciones de hasta 1920 x 1080 y tasas de bits de 10 Mb/s. Si no se puede reproducir un determinado video tal como se indica o si se reproduce con una calidad baja, busque en el sitio de soporte para obtener instrucciones sobre la transcodificación.

#### *El cartel está colocado cerca de mi punto de acceso Wi-Fi, pero la conexión no es confiable.*

En general, los dispositivos Wi-Fi deben colocarse a 3 metros (10 pies) del punto de acceso Wi-Fi para lograr un funcionamiento confiable. Intente cambiar la ubicación del punto de acceso para alejarlo de los carteles a fin de mejorar la conexión.

#### *¿Qué puedo hacer con el intervalo entre video y video?*

Los intervalos de video (pantalla en blanco) ocurren antes y después de la reproducción de cada video. Para minimizar este intervalo, evite la programación de videos en cadena programando una imagen entre cada video.

*Si las conexiones Ethernet y Wi-Fi están conectadas, ¿cuál tendrá prioridad?* Si ambas conexiones se encuentran disponibles, se utilizará la conexión Wi-Fi.

*¿Cuál es el tamaño de archivo máximo para un solo archivo de video?* El tamaño de archivo de video máximo para el EP1031r/EP1032r-T es 2 GB. Recomendamos reservar un margen de seguridad para evitar exceder este límite (es decir, limite el tamaño de los archivos a 1850 MB).

#### *¿Que debo hacer si olvido mi contraseña?*

En este caso, realice un restablecimiento a los valores de fábrica. Utilice el botón RESET ubicado en la parte posterior del cartel para restablecer a la configuración de fábrica. Esta acción también eliminará la contraseña del cartel.

#### *¿Cómo puedo administrar la reproducción de contenido?*

Este dispositivo multimedia está diseñado para su interoperabilidad con las principales soluciones de software de administración de terceros o a través de los comandos de estándares de abiertos de SMIL.

#### *¿Puedo visualizar presentaciones Flash o presentaciones de Microsoft PowerPoint en el cartel?*

El cartel posee una compatibilidad limitada con PowerPoint, pero no admite Flash. Mientras que las computadoras pueden reproducir diferentes formatos con niveles distintos de éxito, el cartel basado en RISC está diseñado para reproducir de forma confiable determinados formatos de video (consulte las especificaciones para obtener más información). A pesar de que los archivos nativos de Microsoft PowerPoint no pueden reproducirse de forma directa en un cartel basado en RISC, el archivo se convierte a través de otro software (por ejemplo, Adfotain Manager Express) en un formato de imagen para su reproducción como una presentación de imágenes.

#### *¿Por qué razón algunos archivos multimedia no se reproducen de forma correcta?*

Es posible que la tasa de bits de datos de video utilizada exceda la tasa de bits recomendada.

La tasa de bits de datos de video es la cantidad de datos de audio y video utilizados por segundo para almacenar o reproducir el contenido, generalmente expresados en Mb/s (megabits por segundo). Los videos codificados con tasas de bits excesivas no se reproducirán de forma correcta en el cartel multimedia, posiblemente debido a un cuello de botella de E/S del almacenamiento.

#### *Algunas imágenes en formato JPEG no pueden reproducirse en el cartel.*

No se admiten el formato JPEG progresivo. Convierta al formato de línea de base JPEG para una máxima compatibilidad.

Las imágenes en formato JPEG pueden ser de 2 tipos:compresión progresiva o línea de base. El formato de línea de base JPEG ofrece la más alta compatibilidad, mientras que el formato JPEG progresivo es ideal para las imágenes de sitios Web. Las imágenes progresivas se descargan y visualizan "progresivamente", con una visualización más nítida a medida que se reciben más datos a través de Internet. Las imágenes progresivas se admiten principalmente en las computadoras. En el caso de los dispositivos multimedia, asegúrese de guardar las imágenes con el formato de línea de base JPEG en el editor de fotografías o vuelva a guardarlas con el formato de línea de base JPEG con herramientas gratuitas como IrfanView (http://www. irfanview.com/).

#### *El cartel no reproduce. ¿Qué debo hacer?*

Los errores en la lista de reproducción y los inconvenientes con la programación son las 2 causas principales de los problemas de reproducción. Para determinar si el problema está causado por una lista de reproducción incorrecta, simplemente elimine la lista de reproducción y vuelva a iniciar el cartel. El cartel deberá realizar un ciclo a través de todos los archivos multimedia, lo que indica una falla en la lista de reproducción.

Si se programa la reproducción para reproducir en una hora específica, compruebe si el dispositivo está establecido en la zona horaria correcta del reloj mundial. Cuando nada parece estar mal, la configuración de la zona horaria es generalmente la razón por la que no se reproduce el programa.

# **Otra información**

## **Asistencia al cliente**

Para obtener soporte técnico o servicio técnico del producto, consulte la tabla que aparece a continuación o póngase en contacto con el distribuidor. **NOTA:** Necesitará el número de serie del producto.

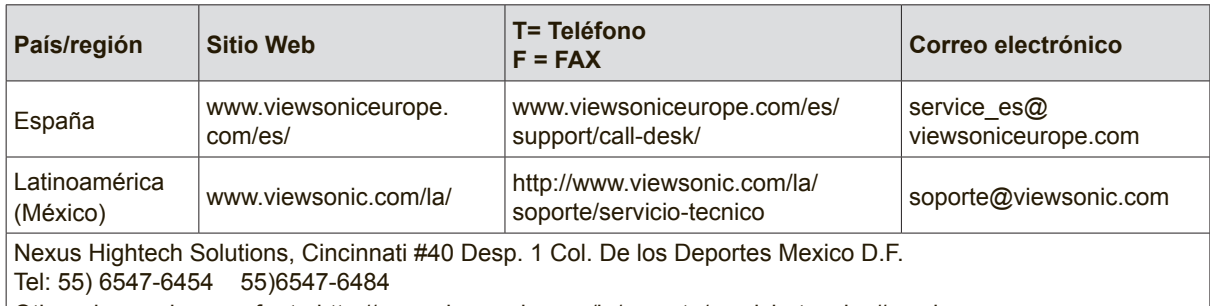

Other places please refer to http://www.viewsonic.com/la/soporte/servicio-tecnico#mexico

### **Garantía limitada**

#### **Póster digital multimedia ViewSonic®**

#### **Cobertura de la garantía:**

ViewSonic garantiza que sus productos se encuentran libres de defectos en los materiales y mano de obra, en condiciones normales de utilización, durante el período de garantía. Si se comprueba que un problema posee un defecto en los materiales o mano de sobre durante el período de garantía, ViewSonic, a su exclusiva discreción, reparará o reemplazará el producto por uno similar. El producto o piezas de reemplazo podrían incluir piezas o componentes refabricados o reacondicionados.

#### **Vigencia de la garantía:**

El póster digital multimedia ViewSonic posee una garantía de 1 año para todas las piezas, excluida la fuente de luz, y 1 año para la mano a obra, a partir de la fecha de la primera compra del producto.

#### **Personas cubiertas por la garantía:**

Esta garantía es válida sólo para el primer comprador.

#### **Exclusiones de la garantía:**

- 1. Cualquier producto cuyo número de serie se encuentre borrado, modificado o extraído.
- 2. Daños, deterioros o averías causados por:
	- a. Accidente, utilización incorrecta, negligencia, fuego, agua, rayos u otros actos de la naturaleza, modificación no autorizada del producto u omitir seguir las instrucciones suministradas con el producto.
	- b. Cualquier daño causado al producto durante el transporte.
	- c. Extracción o instalación del producto.
	- d. Causas externas al producto, como fluctuaciones o fallas en la alimentación eléctrica.
	- e. Utilización de suministros o piezas que no cumplan con las especificaciones de ViewSonic.
	- f. Desgaste normal por uso.
	- g. Cualquier otra causa que no esté relacionada con un defecto del producto.
- 3. Cualquier producto que exhiba una condición generalmente conocida como "imagen residual", que aparece cuando se visualiza una imagen estática en el producto durante un período extenso de tiempo.
- 4. Cargos por servicios de extracción, instalación, transporte de ida, seguro y configuración.

#### **Obtención del servicio:**

- 1. Para obtener información sobre cómo recibir el servicio técnico durante el período de garantía, póngase en contacto con la Asistencia al cliente de ViewSonic (consulte la página Asistencia al cliente). Necesitará el número de serie del producto.
- 2. Para obtener el servicio de garantía, necesitará proporcionar (a) el comprobante de compra original con fecha, (b) su nombre, (c) su dirección, (d) una descripción del problema y (e) el número de serie del producto.
- 3. Lleve o envíe el producto con flete prepagado en el embalaje original a un centro de servicio técnico autorizado por ViewSonic o a ViewSonic.
- 4. Para obtener información adicional o el nombre del centro de servicio técnico más cercano de ViewSonic, póngase en contacto con ViewSonic.

#### **Limitaciones de las garantías implícitas:**

No existen garantías, ya sea explícitas o implícitas, que se extiendan más allá de la descripción contenida en este documento, incluida la garantía implícita de comerciabilidad y adecuación para un propósito en particular.

#### **Exclusión de los daños:**

La responsabilidad de ViewSonic está limitada a los costos de reparación o reemplazo del producto. ViewSonic no será responsable de:

- 1. Daños materiales causados por algún defecto del producto, daños basados en inconveniencias, imposibilidad de utilizar el producto, pérdida de tiempo, pérdida comercial, pérdida de oportunidades comerciales, pérdida de fondo de comercio, interferencia con relaciones empresariales u otra pérdida comercial, incluso si se ha advertido sobre la posibilidad de dichos daños.
- 2. Cualquier otro daño, ya sea accidental, consecuente o de cualquier otro modo.
- 3. Cualquier reclamo realizado contra el cliente por cualquier otra persona.
- 4. Reparación o intento de reparación realizado por una persona no autorizada por ViewSonic.

#### **Efecto de las leyes estaduales:**

Esta garantía le concede derechos legales específicos, y es posible que posea otros derechos, que varían de estado en estado. Algunos estados no permiten limitaciones de las garantías implícitas y/o no permiten la exclusión de daños accidentales o consecuentes, por lo tanto, las limitaciones y exclusiones anteriores podrían no aplicarse en su caso.

#### **Ventas realizadas fuera de los Estados Unidos y Canadá:**

Para obtener información de garantía y servicio técnico para los productos ViewSonic comercializados fuera de los Estados Unidos y Canadá, póngase en contacto con ViewSonic o con el distribuidor local de ViewSonic.

El período de garantía para este producto en China continental (Hong Kong, Macao y Taiwán excluidos) está sujeto a los términos y las condiciones de la tarjeta de garantía de mantenimiento. En el caso de los usuarios de Europa y Rusia, puede encontrar la información detallada completa de la garantía proporcionada en www.viewsoniceurope.com under Support/Warranty Information.

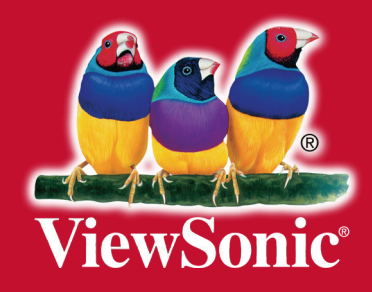